## *TDP-225/ TDP-225W/ TDP-324/ TDP-324W*

# 感熱式バーコードプリンタ

取扱説明書

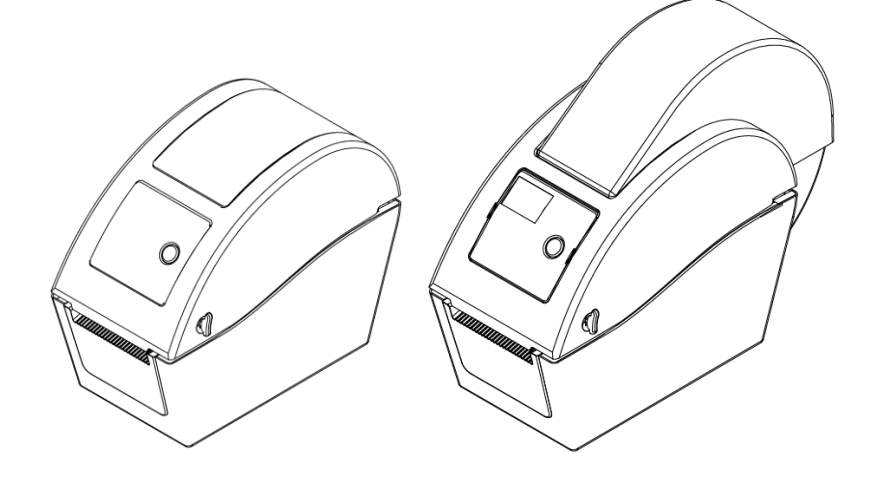

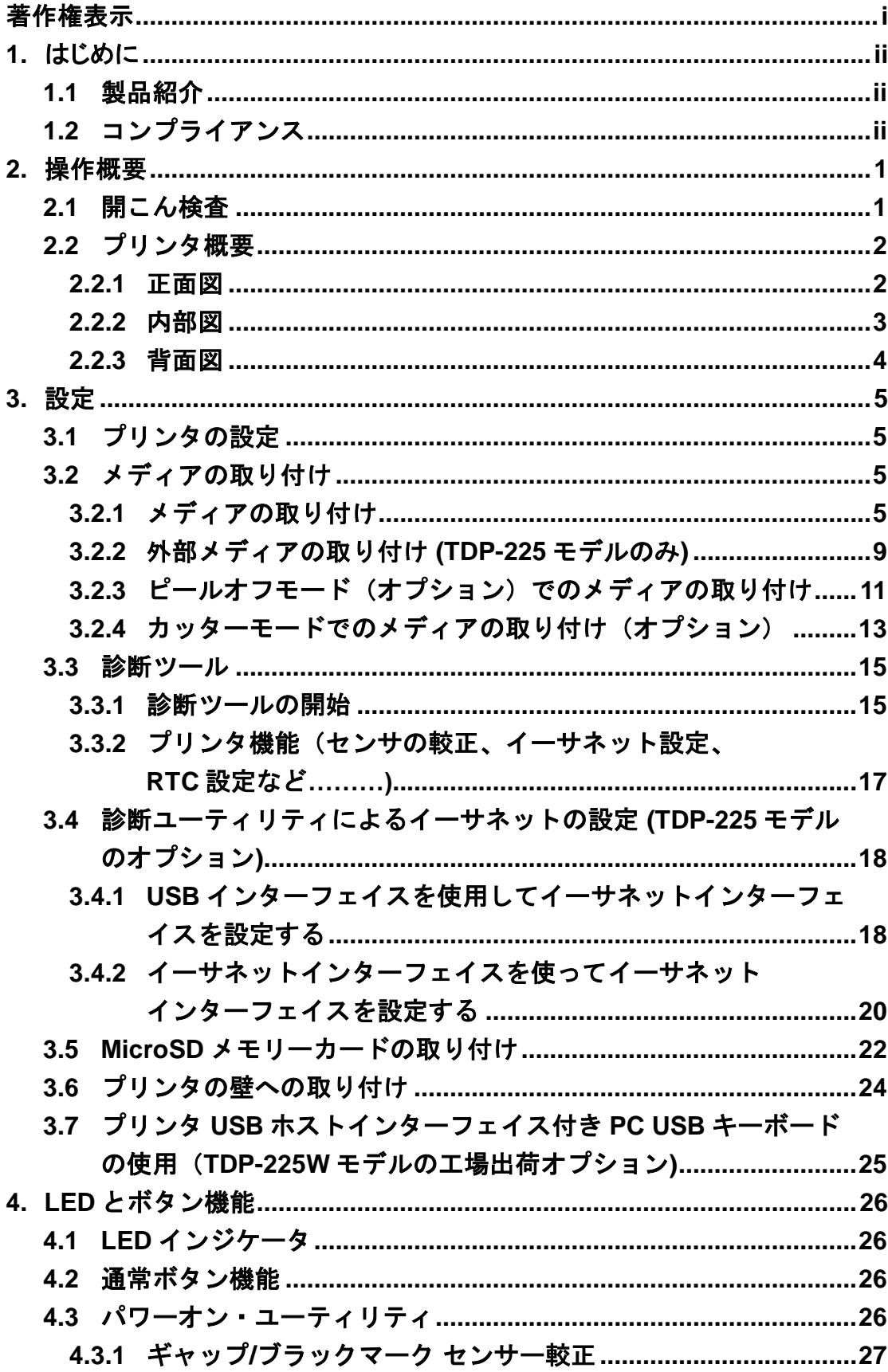

# 目次

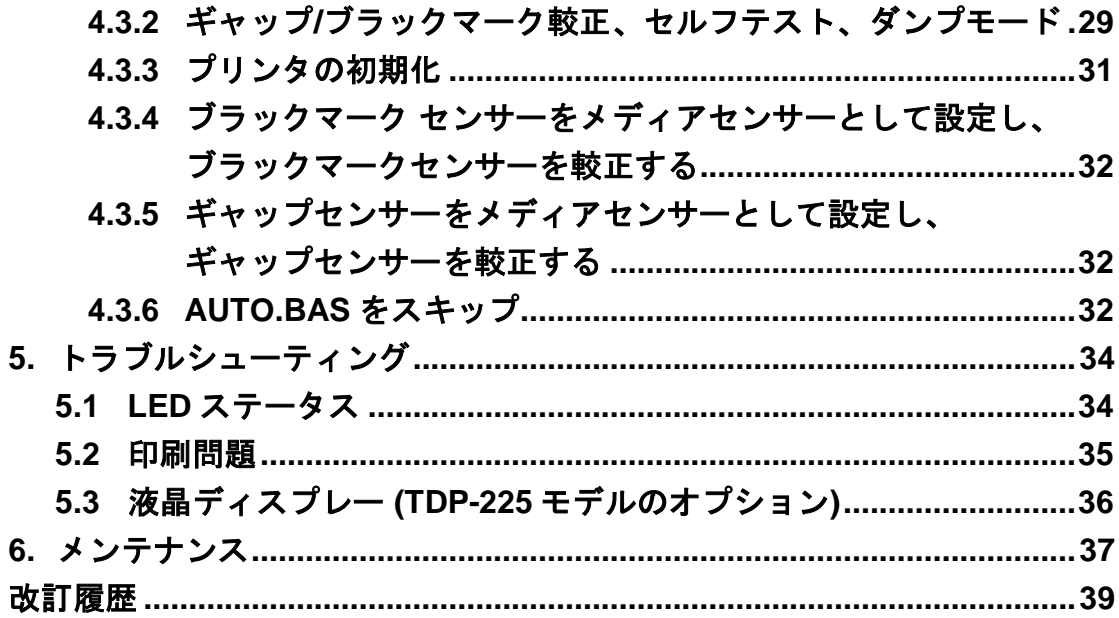

## 著作権表示

本書の情報は通知なく変更されることがあり、TSC Auto ID Technology Co., Ltd.側のいかな る義務も表現するものではありません。本書のいかなる部分も、TSC Auto ID Technology Co., Ltd.の書面による事前の許可なく、購入者の個人的使用以外の目的で複製または転送す ることは、形態、手段のいかんを問わず、固く禁止します。

# **1.** はじめに

### **1.1** 製品紹介

TSC バーコードプリンタをご購入いただき、誠にありがとうございます。本プリンタは省 スペース型ながら、信頼のおける優れた性能をお届けします。

本プリンタは 2.0、3.0、4.0、5.0、6.0 ips のユーザー選択可能な速度で感熱式印刷を実行で きます。ロールフィード、ダイカット、ギャップ/ブラックマーク付きファンフォールドの メディアに対応します。一般的なバーコード形式がすべてご利用いただけます。フォントお よびバーコードは 4 方向に印刷が可能で、8 つの異なる英数字ビットマップフォントおよび 内蔵スケーラブルフォント機能付きです。このプリンタでトラブルのない、ハイスループッ トのラベル印刷をご活用ください。

## **1.2** コンプライアンス

CE Class B:

EN55022: 1998+A1: 2000+A2: 2003 EN55024: 1998+A1: 2001+A2: 2003 IEC 61000-4 シリーズ EN61000-3-2: 2006 & EN61000-3-3: 1995+A1: 2001 FCC  $\sqrt{(-)}$   $\vdash$  15. Class B UL, CUL: UL60950-1 C-Tick: CFR 47、パート 15/CISPR 22 第 3 版: 1997 年、Class B ANSI C63.4: 2003 Canadian ICES-003 TÜ V/Safety: EN60950-1 / IEC 60950-1

Wichtige Sicherheits-Hinweise

1. Bitte lesen Sie diese Hinweis sorgfältig durch.

2. Heben Sie diese Anleitung fűr den späteren Gebrauch auf.

3. Vor jedem Reinigen ist das Gerät vom Stromentz zu trennen. Verwenden Sie keine Flüssig-oder Aerosolreiniger. Am besten eignet sich ein angefeuchtetes Tuch zur Reinigung.

4. Die Netzanschluß -Steckdose soll nahe dem Gerät angebracht und leicht zugänglich sein.

5. Das Gerät ist vor Feuchtigkeit zu schűtzen.

6. Bei der Aufstellung des Gerätes ist auf sicheren Stand zu achten. Ein Kippen oder Fallen könnte Beschädigungen hervorrufen.

7. Beachten Sie beim Anschluß ans Stromnetz die Anschlußwerte.

8. Dieses Gerät kann bis zu einer Außentemperatur von maximal 40℃ betrieben werden.

### 注意 **1.** カッターモジュールに含まれる危険な可動部分。指や身体部分を近づけないこと。 **2.** メインボードには、リチウム電池 **CR2032** を取り付けたリアルタイムクロック機能が含まれて います。電池を不適切なタイプと交換すると爆発の危険があります。

**3.** 使用済み電池の廃棄は製造元の指示に従ってください。

#### "ORSICHT"

Explosionsgetahr bei unsachgemen Austausch der Batterie. Ersatz nur durch denselben oder einem vom Hersteller empfohlenem nlichen Typ. Entsorgung gebrauchter Batterien nach Angaben des Herstellers.

#### **WARNUNG! GEFÄ HRLICHE BEWEGLICHE TEILE – FINGER UND ANDERE KÖ RPERTEILE FERNHALTEN!**

**VORSICHT! EXPLOSIONSGEFAHR BEI ERSATZ DER BATTERIE DURCH UNZULÄ SSIGEN TYP. VERBRAUCHTE BATTERIEN IMMER VORSCHRIFTSGEMÄSS ENTSORGEN!** 

#### 注記:

このプリンタのドットラインあたりの最大印刷比は **15%**です。完全なウェブ黒線を印刷するため に、黒線の最大高は **40** ドット、すなわち **203DPI** 解像度プリンタで **5mm** に制限されます。

B급기기

(가정용 정보통신기기)

이 기기는 가정용으로 전자파 적합등록을 한 기기로서

주거지역에서는 물론 모든 지역에서 사용할 수 있습니다.

## **2.** 操作概要

### **2.1** 開こん検査

このプリンタは出荷中に損傷しないよう特別に梱包されています。バーコードプリンタを受 け取ったら、すぐパッケージとプリンタを注意深く点検してください。プリンタを送り返す ときに必要となる場合があるので、梱包資材は保存しておいてください。

プリンタのカートンには、次の品目が含まれています。

- プリンタ装置 x1
- Windows ラベリングソフトウェア/Windows ドラバーCD ディスク x 1
- クイックインストールガイド x1
- 電源コード x1
- 自動切り替え電源装置 x 1
- USB インターフェイスケーブル x1

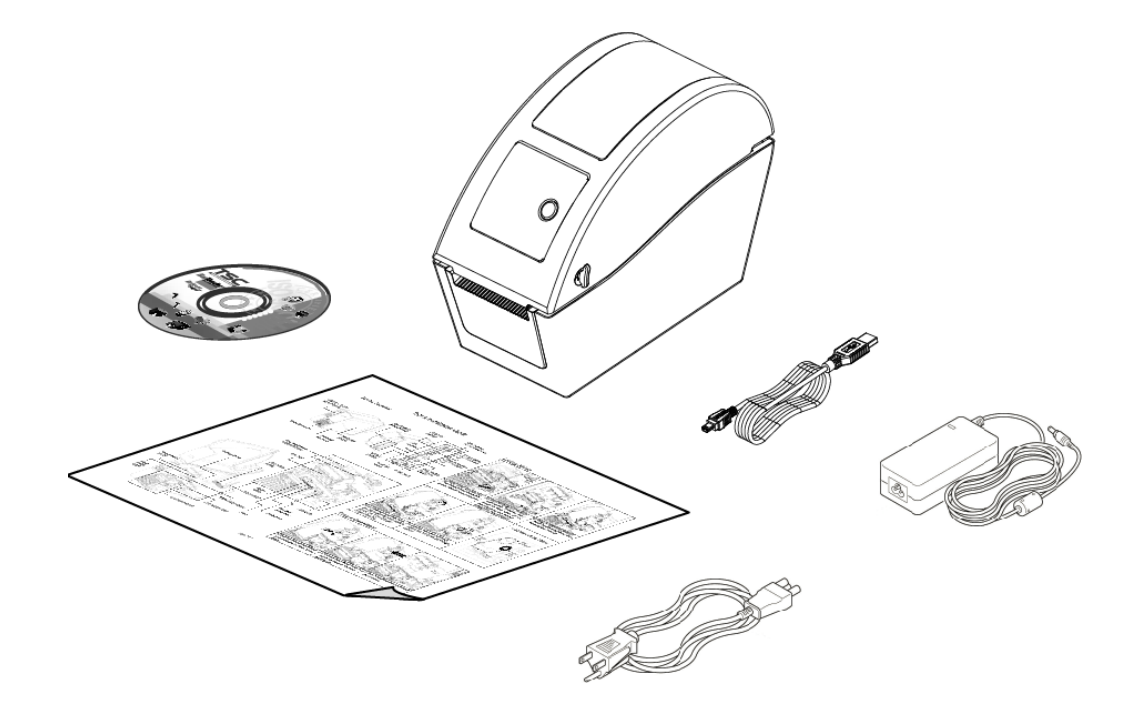

部品が不足している場合は、購入された小売店または販売業者のカスタマーサービス部に連 絡してください。

## **2.2** プリンタ概要

#### **2.2.1**正面図

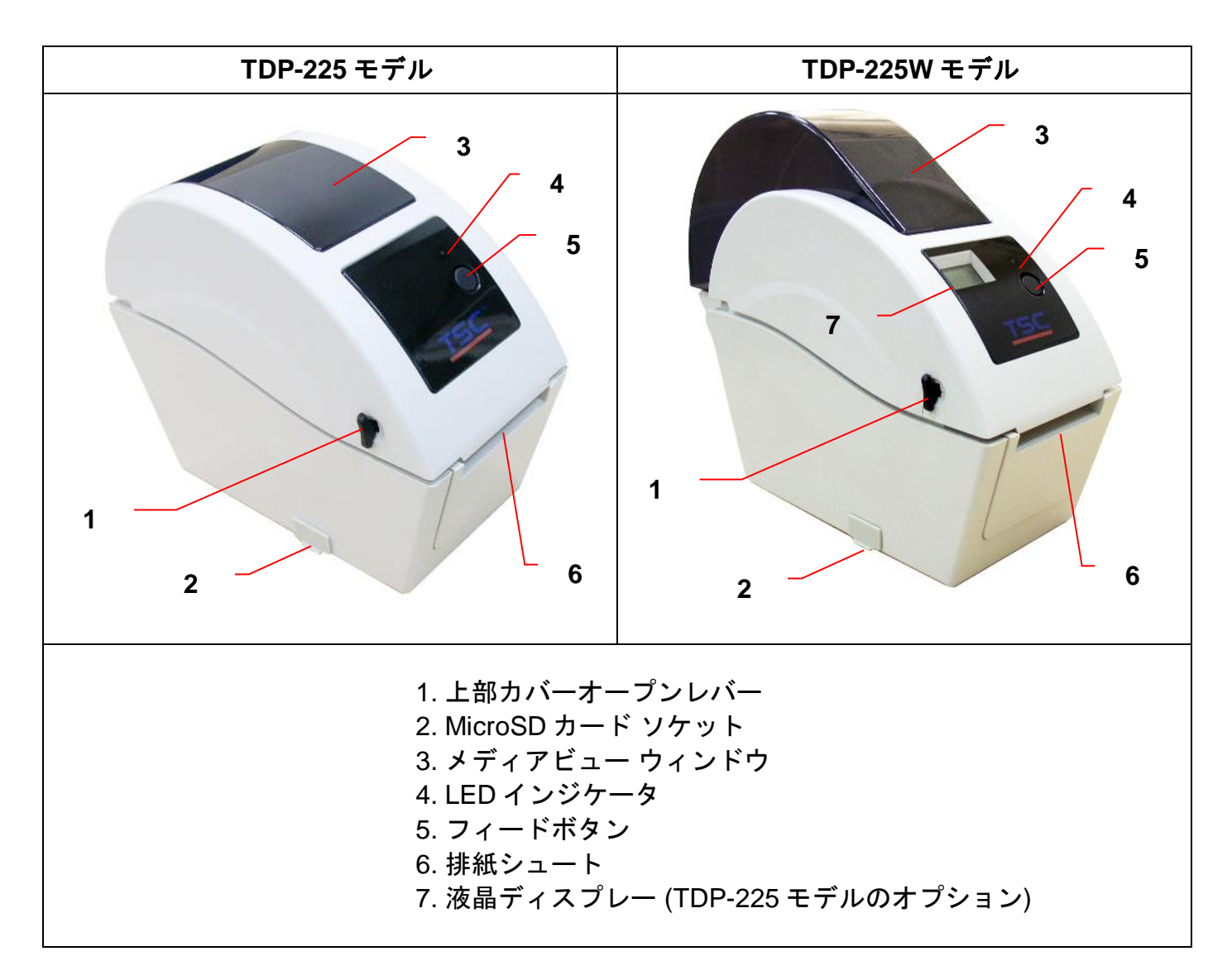

\* 推奨 MicroSD カードの仕様。

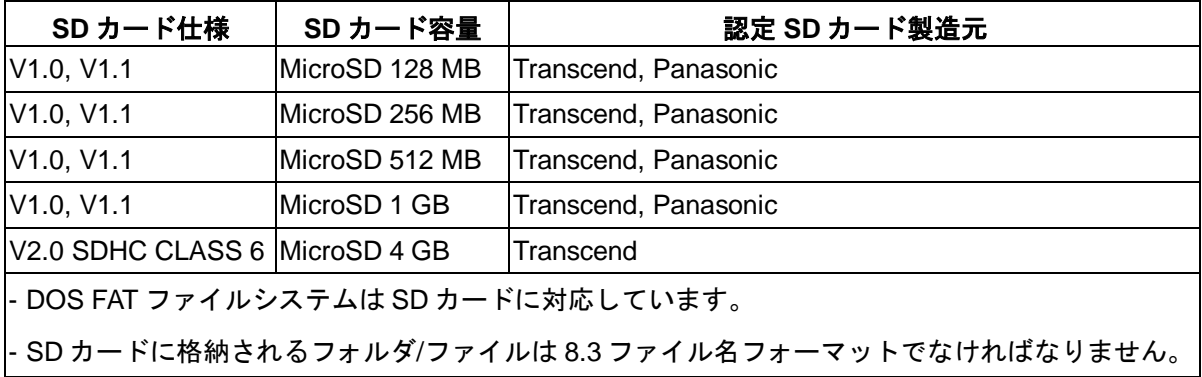

#### **2.2.2**内部図

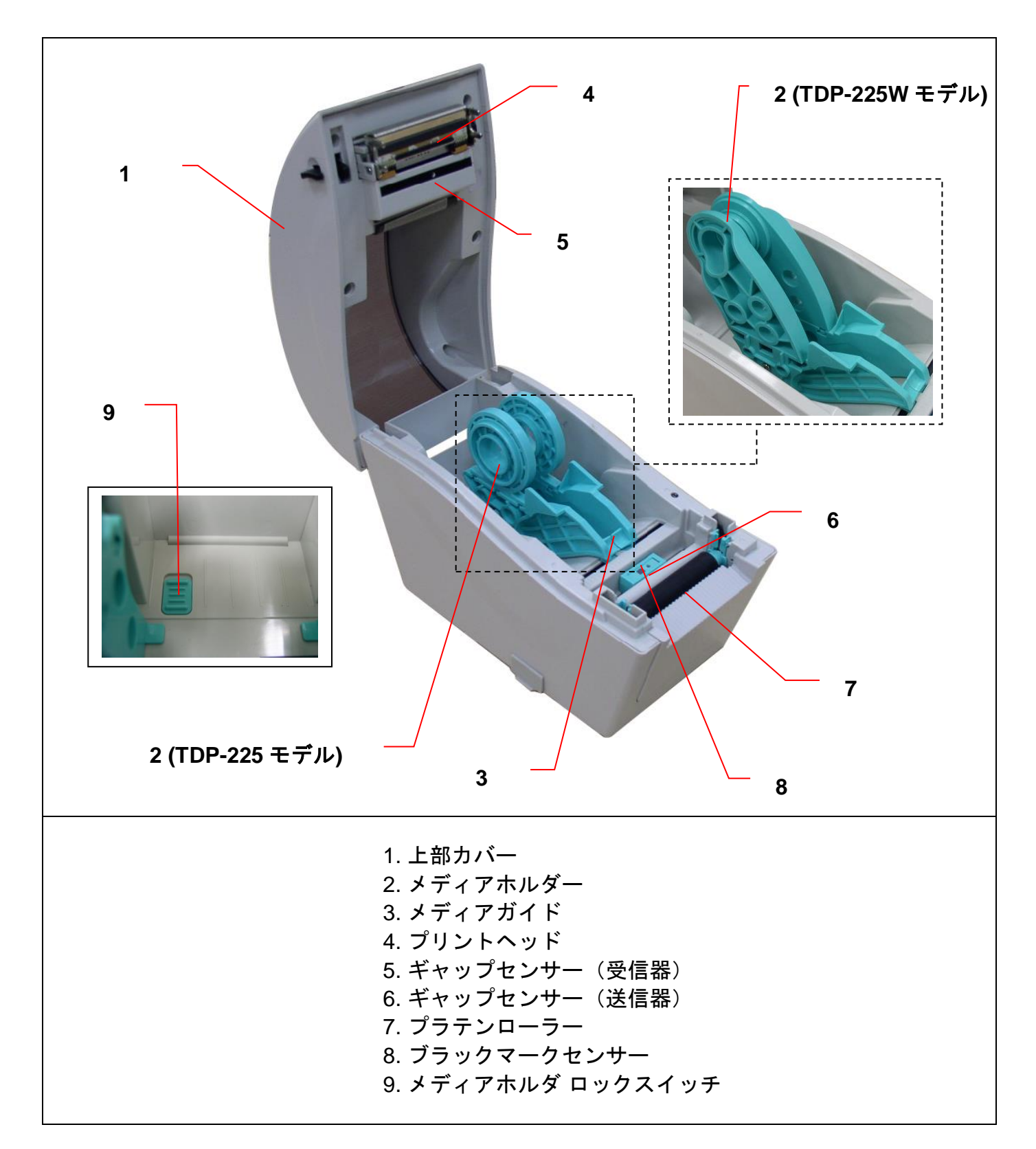

#### **2.2.3**背面図

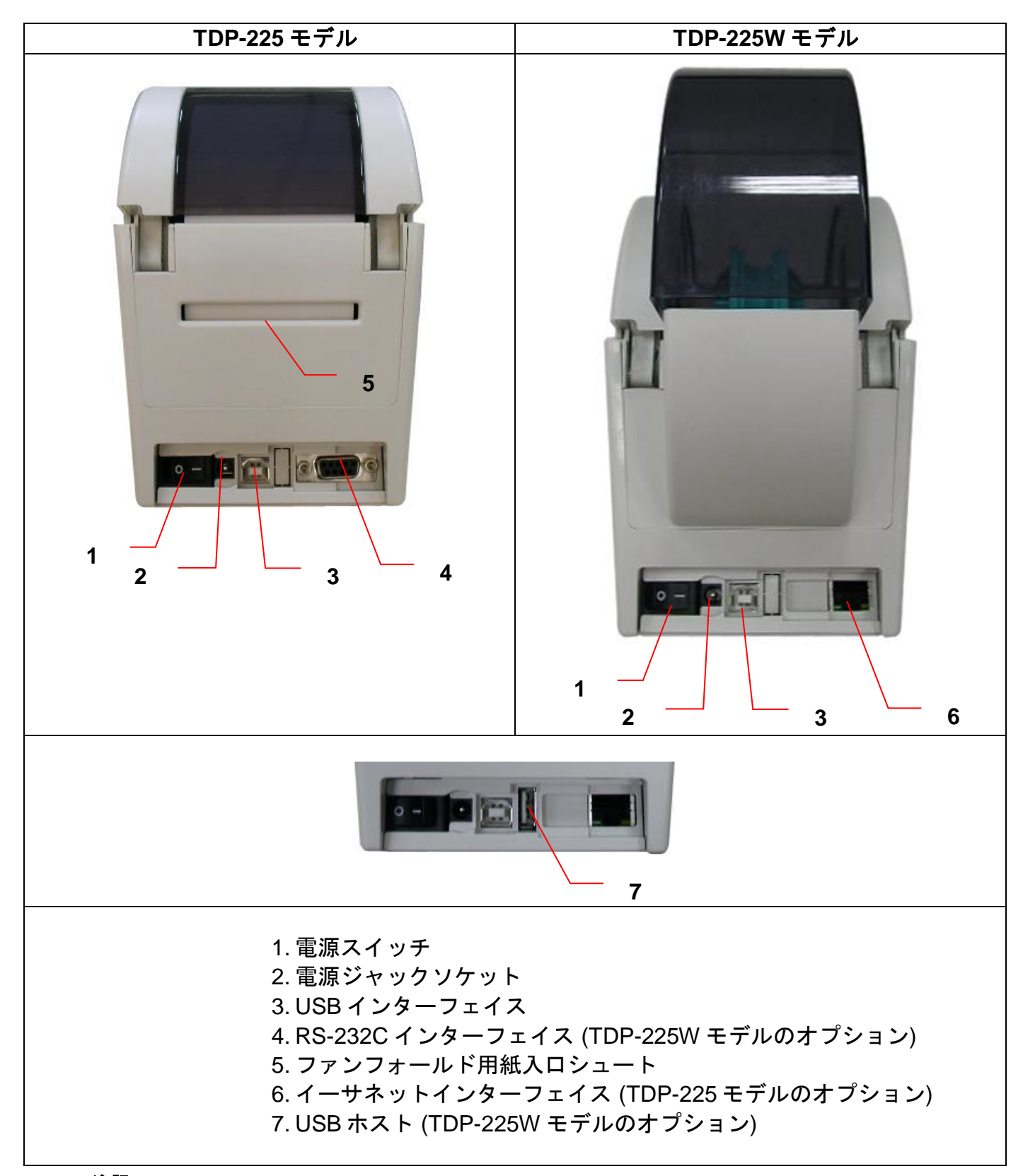

注記:

このインターフェイス画像は参照用です。インターフェイスの可用性については製品仕様をご覧ください。

## **3.** 設定

## **3.1** プリンタの設定

1. プリンタを平らで安全な表面に置きます。

- 2. 電源スイッチが"off""(オフ)になっていることを確認してください。
- 3. 付属の USB ケーブルでプリンタをコンピュータに接続します。
- 4. プリンタ背面の AC 電源コードソケットに電源コードを差し込み、正しく接地した電源 コンセントに電源コードを差し込みます。
- 注記:プリンタ電源スイッチを **OFF**(オフ)にしてから、電源コードをプリンタの電源ジャックに差し込ん でください。

### **3.2** メディアの取り付け

#### <span id="page-10-0"></span>**3.2.1** メディアの取り付け

1.両サイドにあるタブをプリンタの正面側に引いてプリンタの上部カバーを開け、上部 カバーを最大解放角まで持ち上げます。

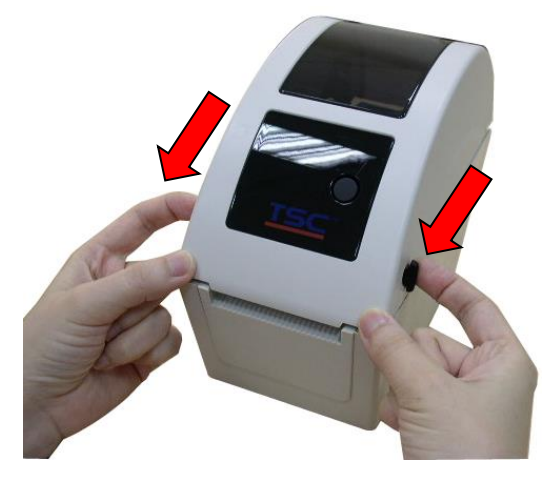

2.メディアホルダは、ラベルホルダの上部を 180 度時計回りに回転することにより、1 インチと 1.5 インチのメディアコアに使用することができます。(TDP-225 モデル専用)

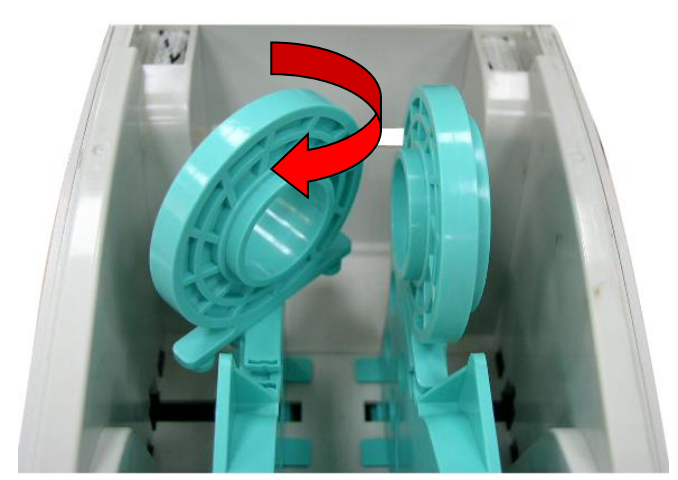

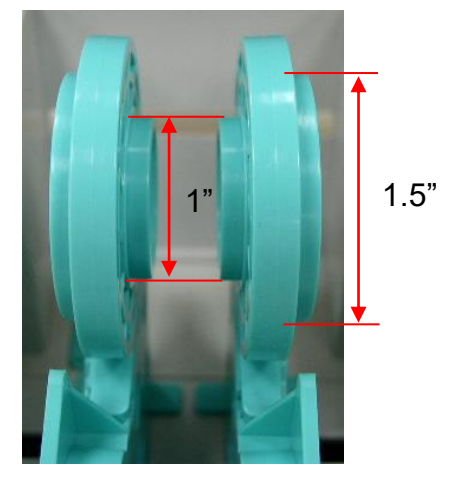

3.メディアホルダーをラベルロール幅まで切り離します。

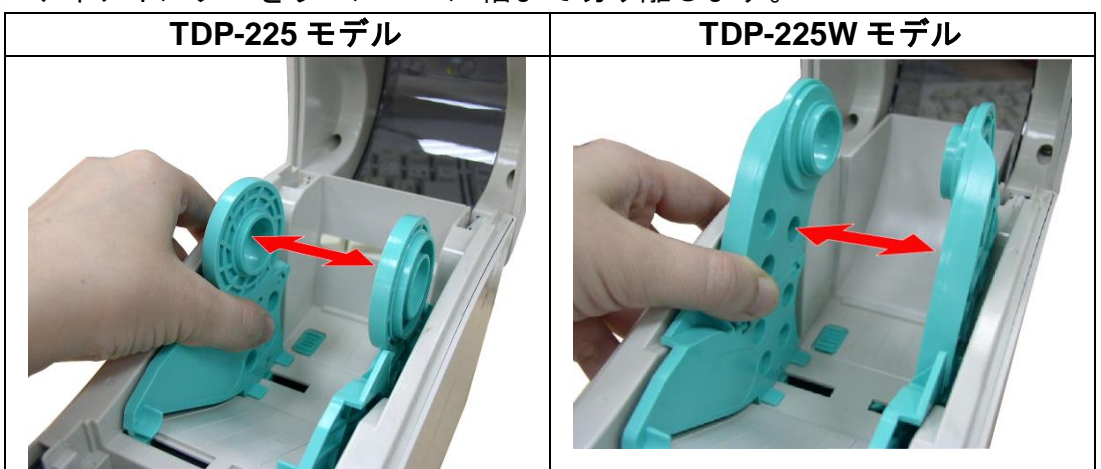

4.ロールをホルダーの間に配置し、コア上でそれを閉じます。

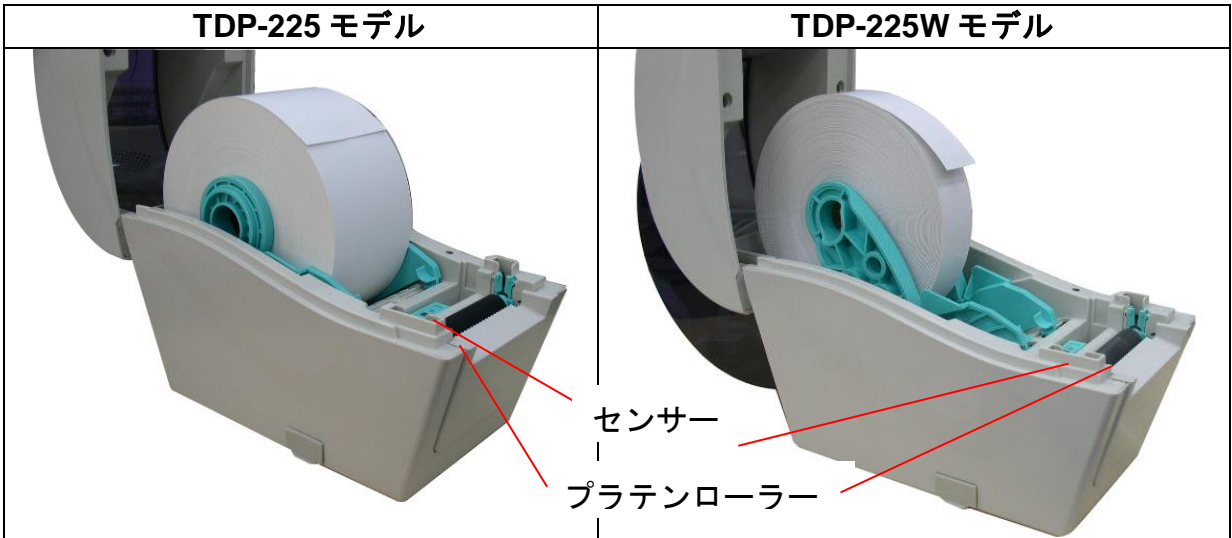

5.印刷面を上に向けた状態でペーパーをメディアガイドおよびメディアセンサーに通し て置き、ラベルの先端をプラテンローラー上に配置します。

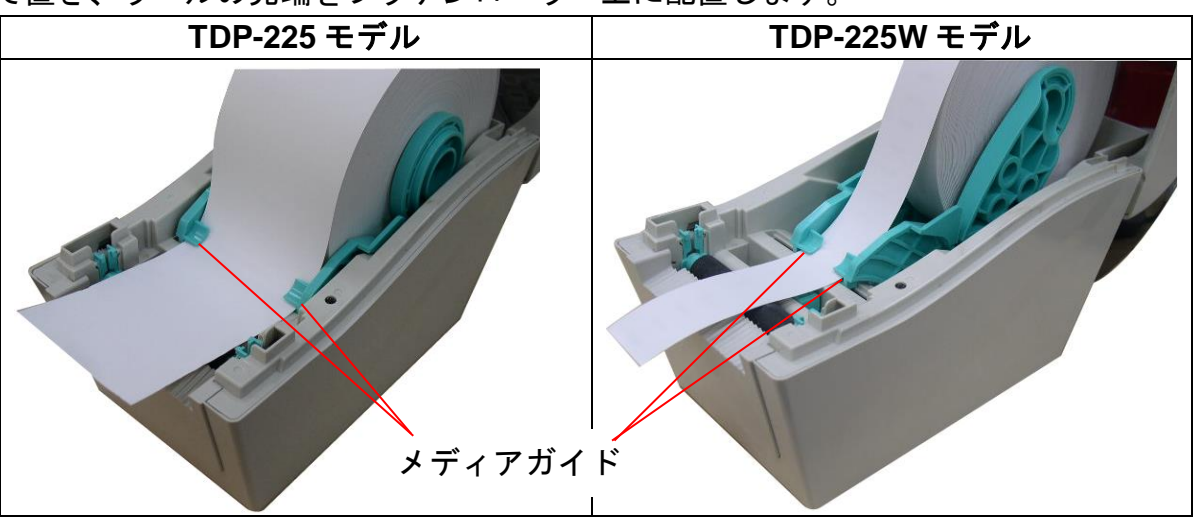

6.上部カバーをゆっくり閉め、カバーの掛け金がしっかりかかっていることを確認しま す。

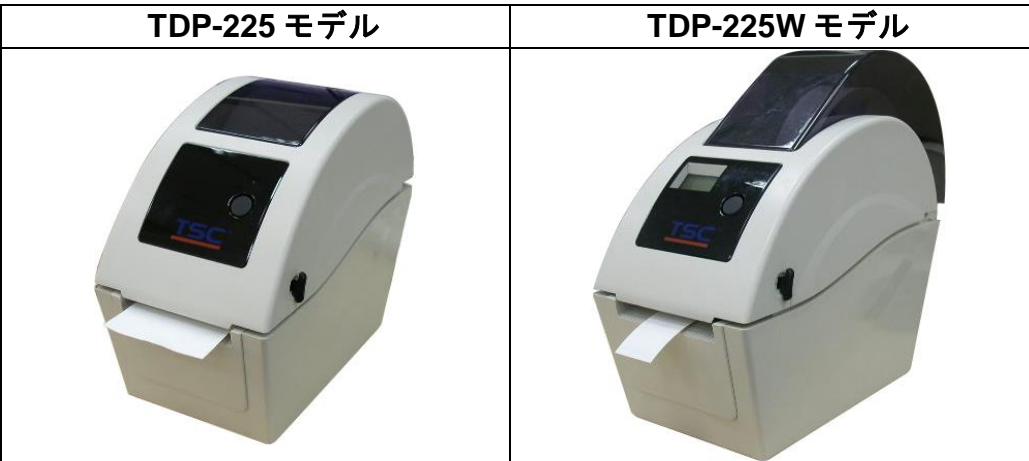

7.Diagnostic tool(診断ツール)を使ってメディアセンサーの種類を設定し、選択したセ ンサーを較正します。("Diagnostic tool" (診断ツール) をスタートし、→ "Printer Configuration" (プリンタ構成) タブを選択して→ "Calibrate Sensor" (センサーの較 正)ボタンをクリックします)

注記:メディアを変更する時は、ギャップ**/**ブラックマークのセンサーを較正してください。

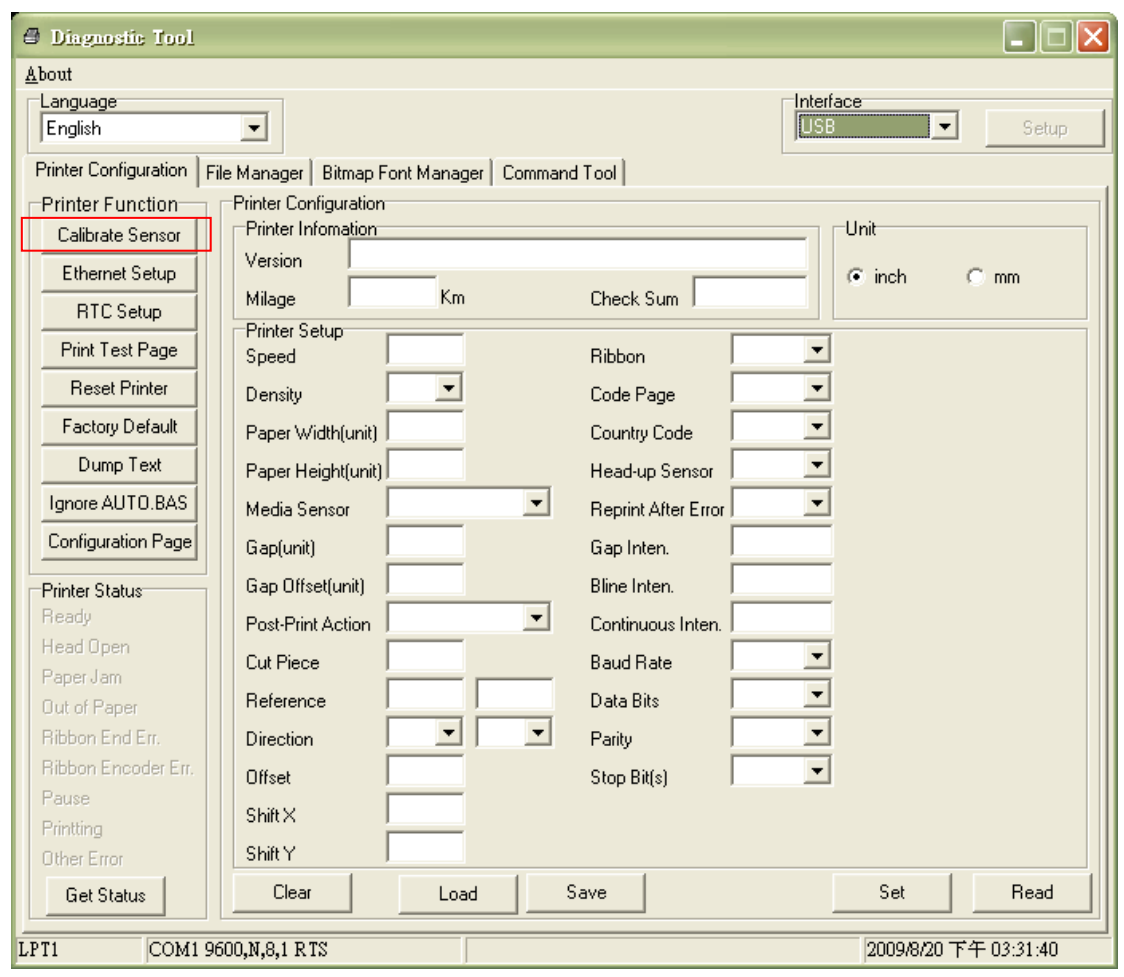

### ● ロールラベルの取り付け経路

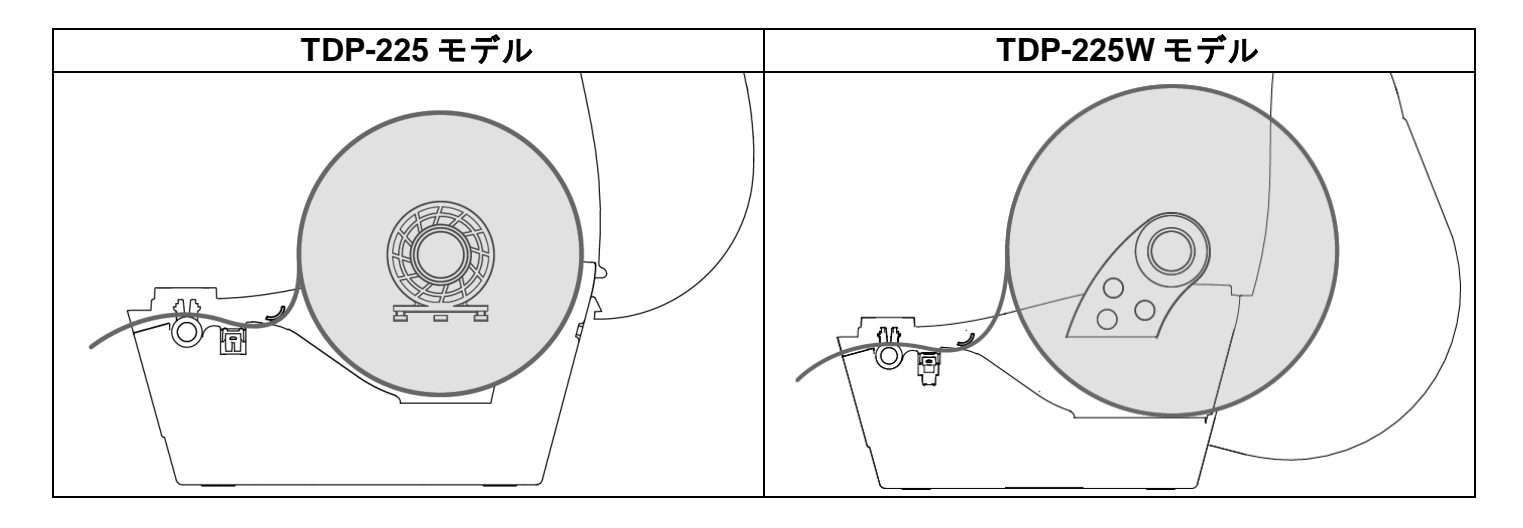

1. プリンタの上部カバーを開け、メディアホルダを離してメディア幅に合わせます。 2. メディアホルダのロックスイッチを押し下げて、メディアホルダを固定します。

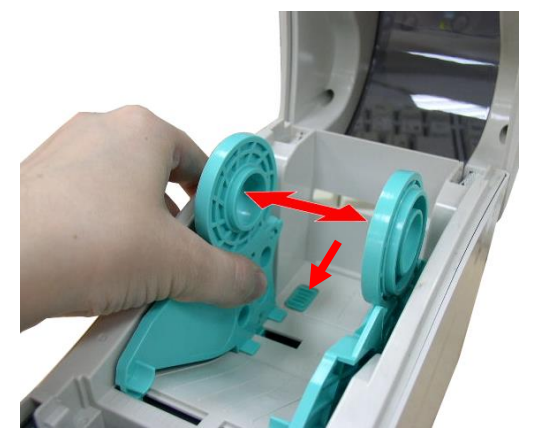

3. 背面の外部ラベル入口シュートからメディアを送ります。印刷面を上に向けた状態でペ ーパーをメディアガイドおよびメディアセンサーに通して置き、ラベルの先端をプラテ ンローラー上に配置します。

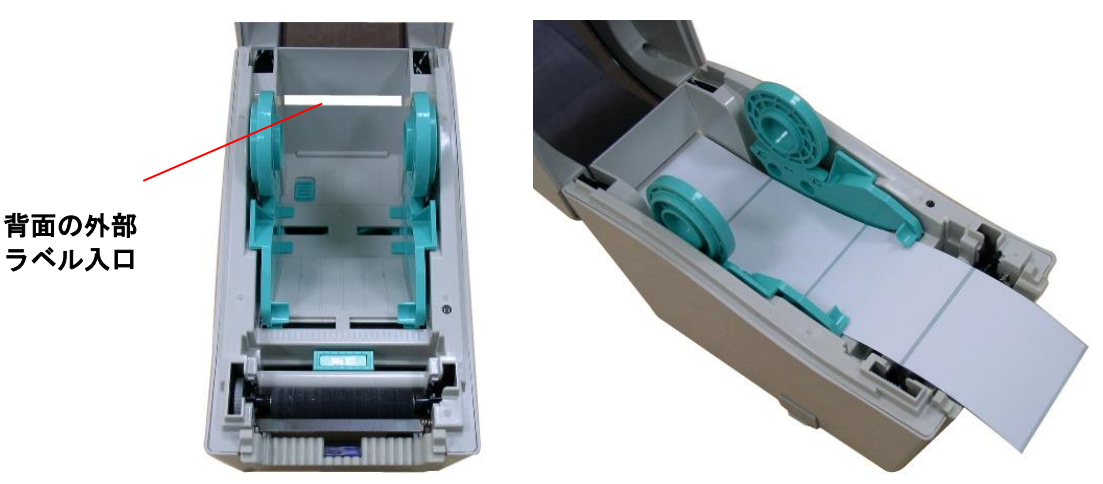

- 4. 上部カバーをゆっくり閉じます。
- 5. "Diagnostic Tool"(診断ツール)を使ってメディアセンサーの種類をセットし、選択した センサーを較正します。("Diagnostic tool"(診断ツール)をスタートし、→ "Printer Configuration" (プリンタ構成) タブを選択して→ "Calibrate Sensor" (センサーの較 正)ボタンをクリックします)
	- 注記:メディアを変更する時は、ギャップ**/**ブラックマークのセンサーを較正してください。

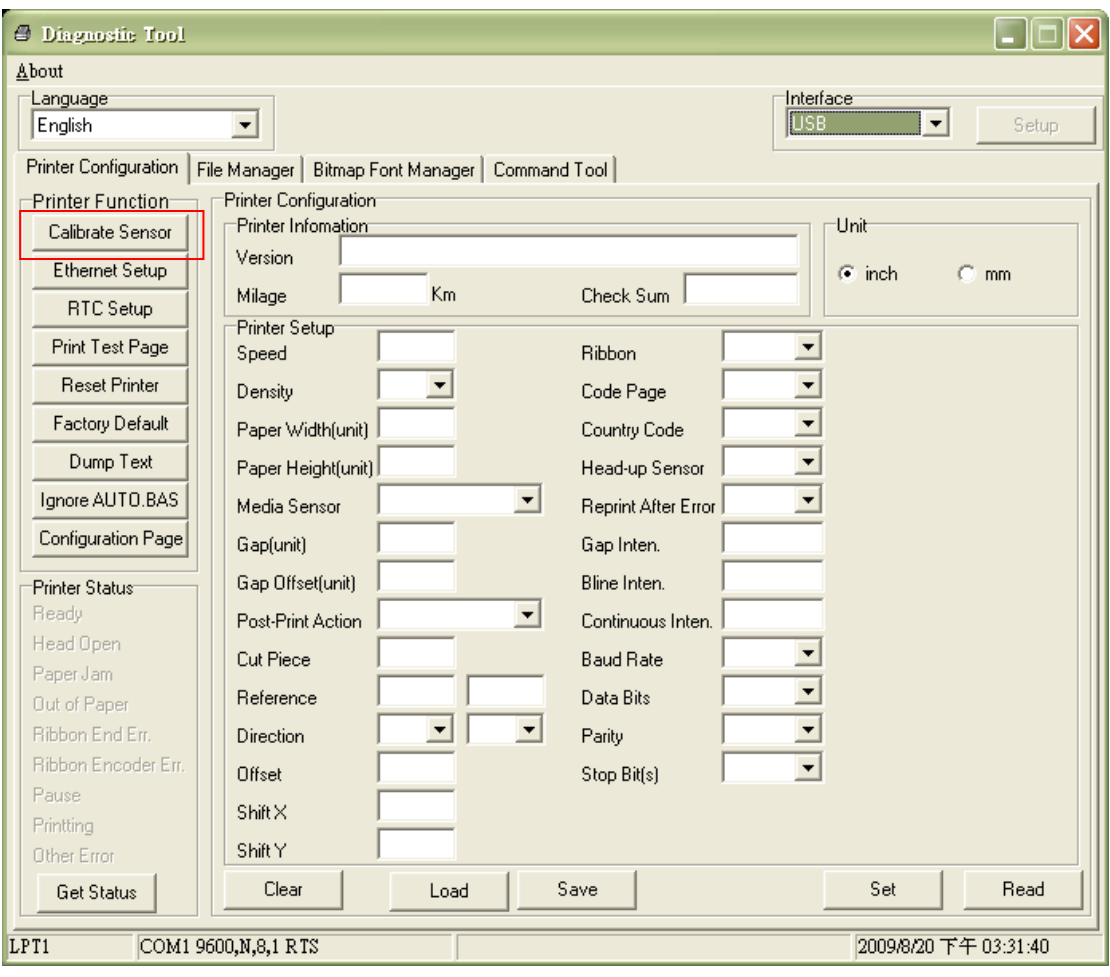

### **3.2.3** ピールオフモード(オプション)でのメディアの取り付け

1. メディアをロードするには、セクション [3.2.1](#page-10-0) を参照してください。 2. 上部カバーを開けて、センサーを較正してからパネルをはがします。

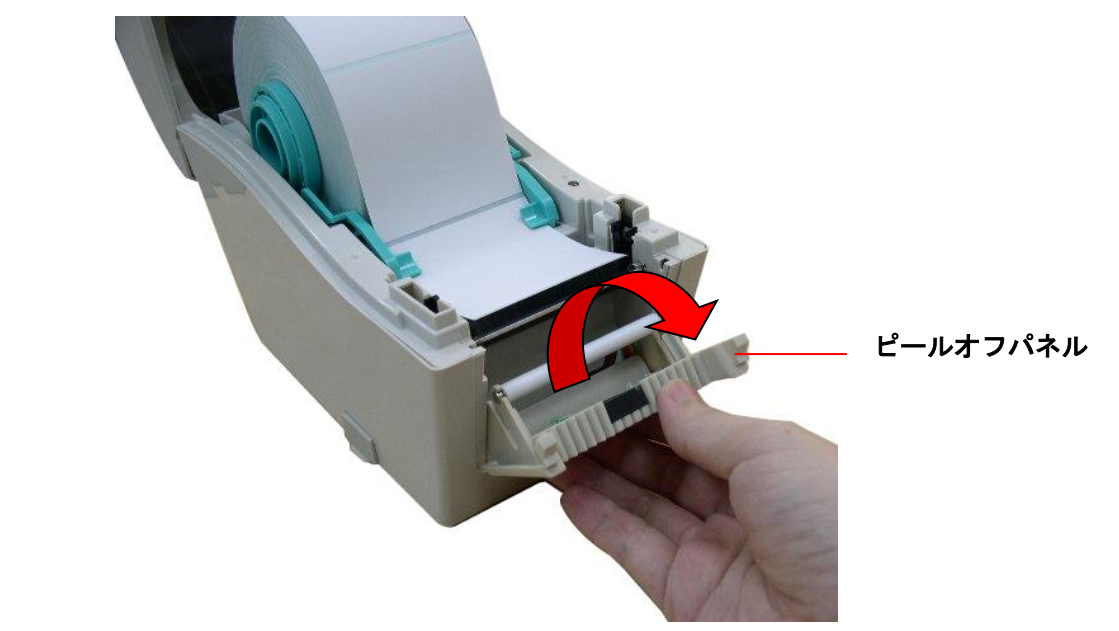

3. ピールオフローラーの下の裏紙開口部にメディアを通します。

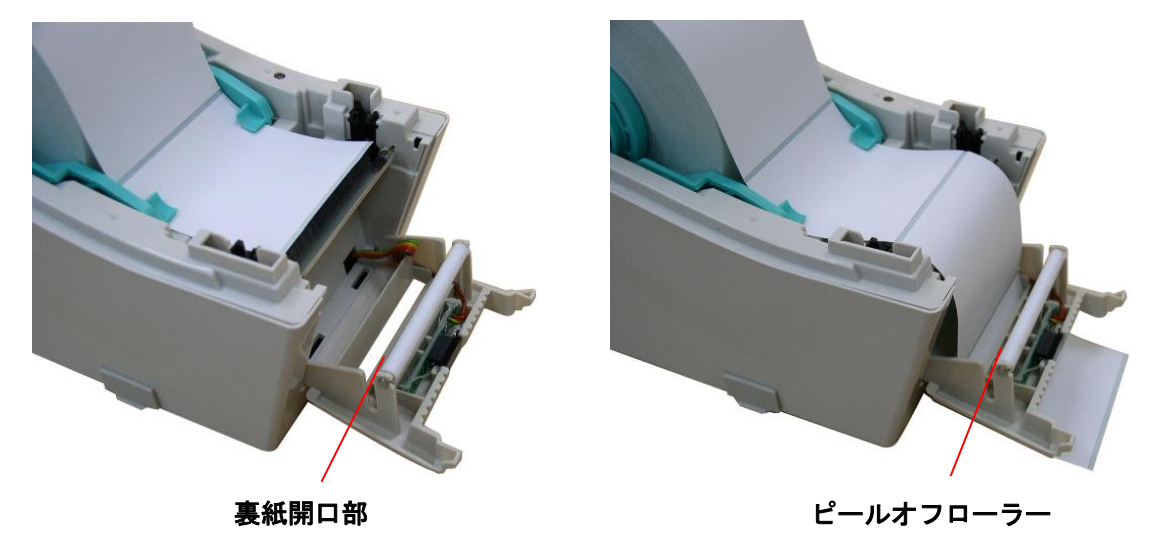

4. ピールオフパネルをプリンタに押し戻します。

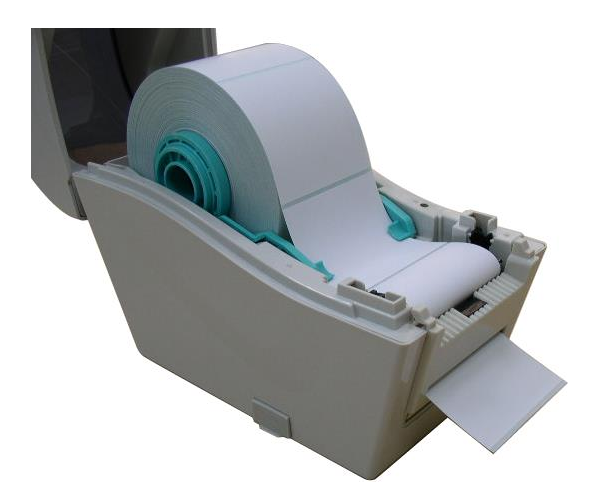

5. 上部カバーをゆっくり閉じます。 6. FEED (フィード) ボタンを押してテストします。

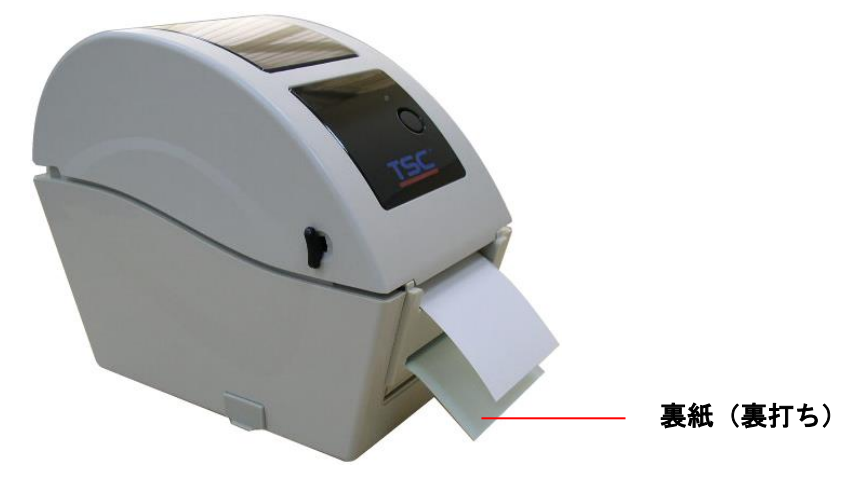

注記:

メディアを変更する時は、ギャップ**/**ブラックマークのセンサーを較正してください。

1. メディアをロードするには、セクション 3.2.1 を参照してください。 2. メディアをカッターペーパー開口部を通して送ります。

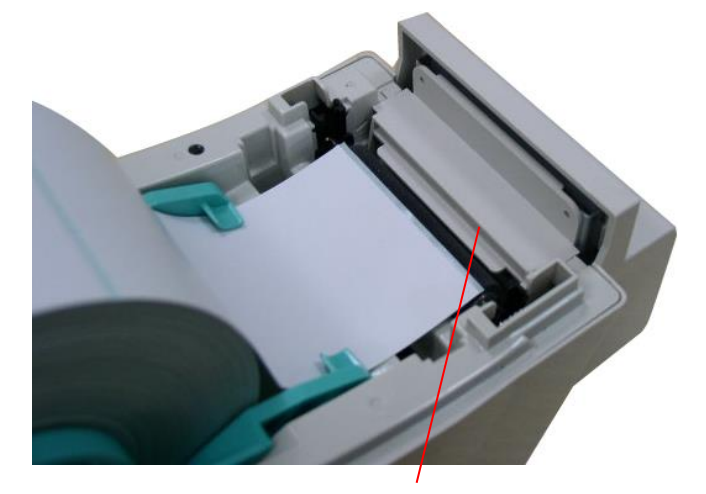

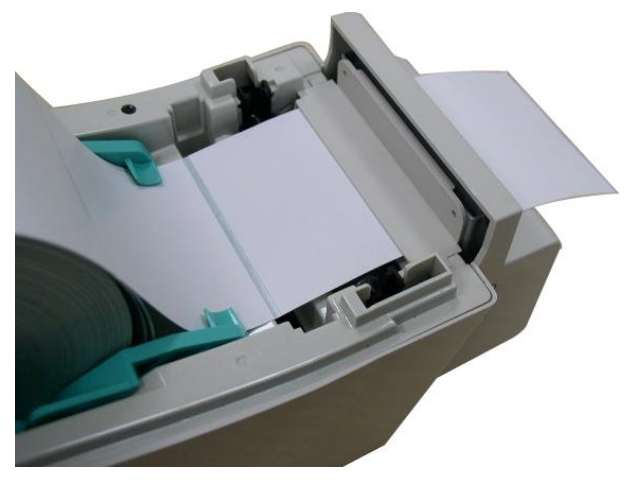

カッターペーパー開口部

3. 上部カバーをゆっくり閉じます。

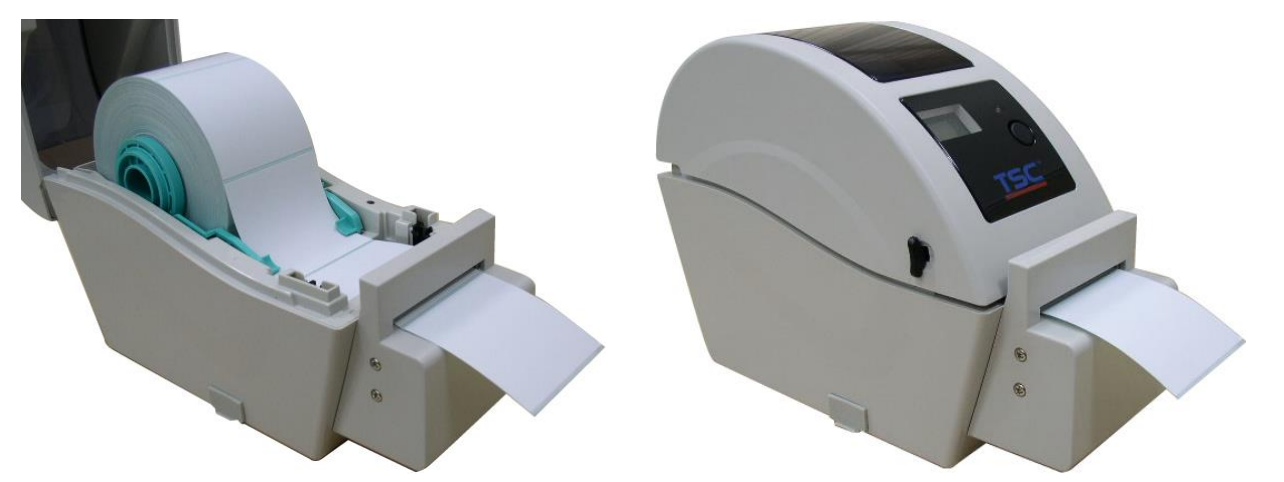

4. "Diagnostic Tool"(診断ツール)を使ってメディアセンサーの種類をセットし、選択した センサーを較正します。("Diagnostic tool" (診断ツール) をスタートし、→ "Printer Configuration" (プリンタ構成) タブを選択して→ "Calibrate Sensor" (センサーの較 正)ボタンをクリックします)

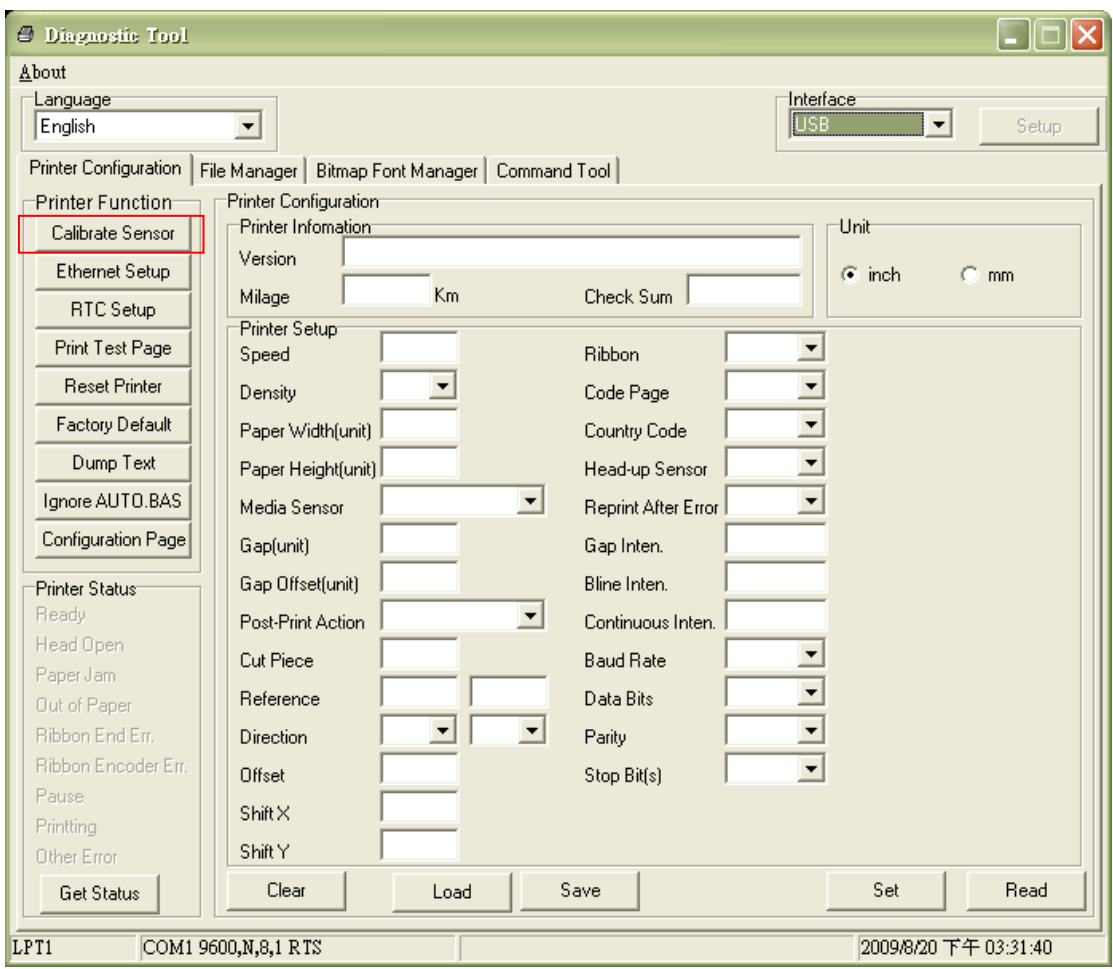

### 注記:

メディアを変更する時は、ギャップ**/**ブラックマークのセンサーを較正してください。

### **3.3** 診断ツール

Diagnostic Utility(診断ユーティリティ)は CD ディスク\ユーティリティ ディレクトリに 含まれており、[www.tscprinters.com](http://www.tscprinters.com/) ウェブサイトからダウンロードできます。Diagnostic Utility (診断ユーティリティ)は、プリンタの設定やステータスの検索、プリンタ設定の変 更、グラフィックやフォント、ファームウェアのダウンロード、プリンタのビットマップ フォントの作成、追加のコマンドのプリンタへの送信などを実行できるツールボックスで す。この便利なツールを使うと、プリンタのステータスや設定を探ったり、プリンタのト ラブルを解決することができます。

注記:このユーティリティはプリンタファームウェア **V6.00** 以降のバージョンで動作します。

#### **3.3.1** 診断ツールの開始

- 1. Diagnostic(診断)ツールアイコンをダブルクリックすると、 *ハン Diagnostic*(診断)ツールアイコンをダブルクリックすると、 *ハン* ェアが起動します。
- 2. Diagnostic (診断) ユーティリティには 4 つの機能 (Printer Configuration (プリンタ構 成)、File Manager(ファイルマネージャー)、Bitmap Font Manager(ビットマップフォ ントマネージャー)、Command Tool(コマンドツール))が含まれます。

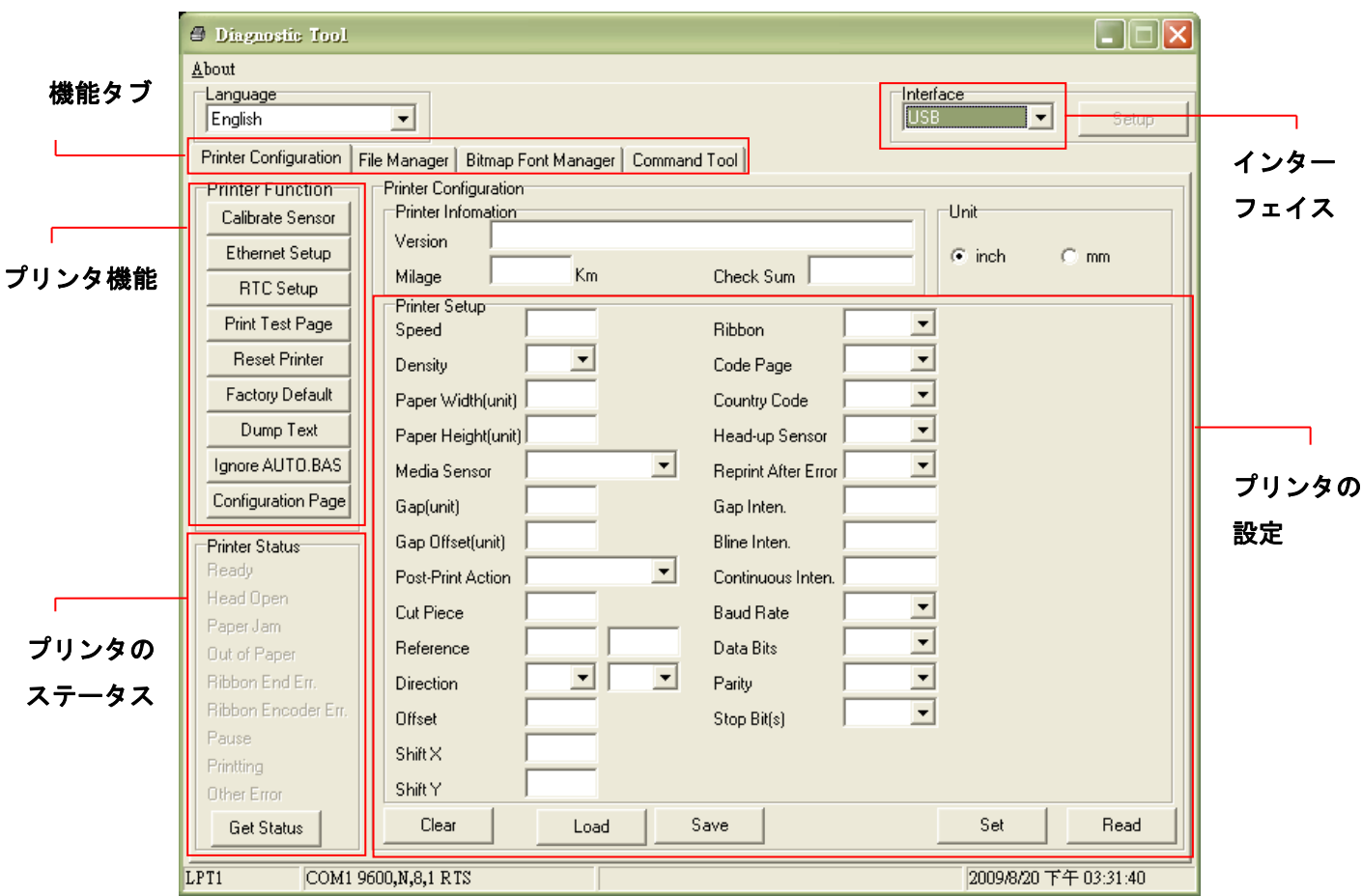

#### **3.3.2** プリンタ機能(センサの較正、イーサネット設定、**RTC** 設定など**………)**

- 1. バーコードプリンタに接続された PC インターフェイスを選択します。
- 2. Function (機能) ボタンをクリックして設定します。
- 3. Printer Function Group (プリンタ機能グループ)の詳細機能は以下のとおりです。

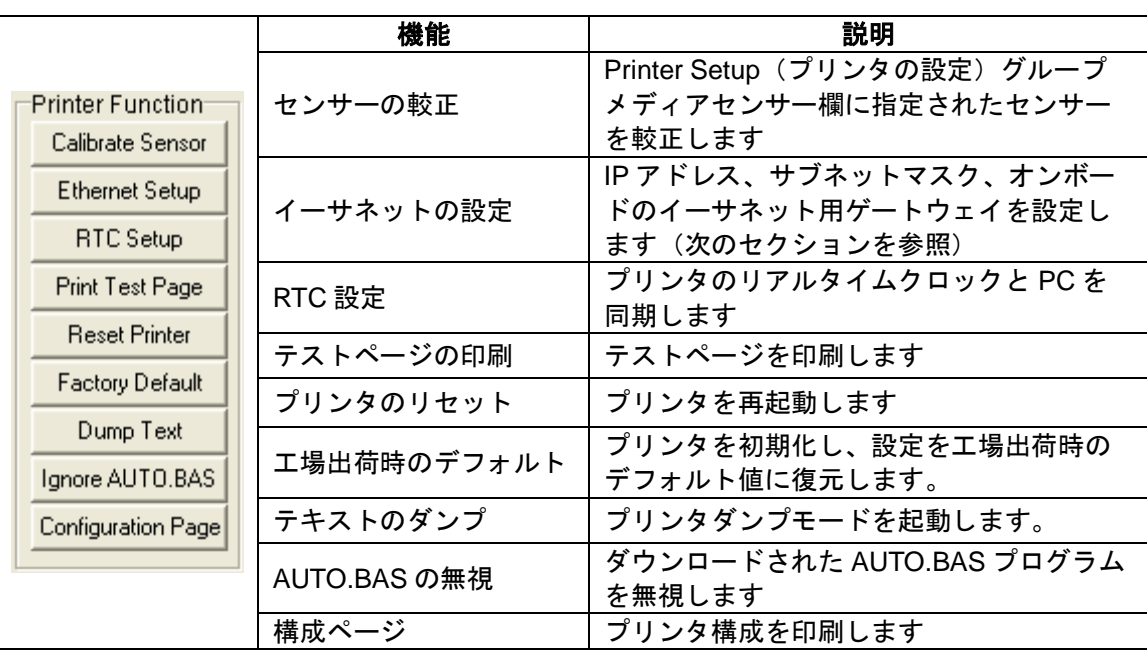

注記:

診断ツールについての詳細は、**CD** ディスク**\**ユーティリティディレクトリの診断ユーティリティクイックス タートガイドを参照してください。

## **3.4** 診断ユーティリティによるイーサネットの設定 **(TDP-225** モデルの

### オプション**)**

Diagnostic Utility (診断ユーティリティ)は CD ディスク\ユーティリティ ディレクトリに含まれ ており、[www.tscprinters.com](http://www.tscprinters.com/) ウェブサイトからダウンロードできます。Diagnostic Tool(診断 ツール)を使って USB とイーサネットインターフェイスによりイーサネットを設定できます。 次の内容は、これらのインターフェイスによるイーサネットの構成方法を指示します。

#### **3.4.1 USB** インターフェイスを使用してイーサネットインターフェイスを設定する

- 1. コンピュータとプリンタを USB ケーブルで接続します。
- 2. プリンタの電源を入れます。
- 3. <sup>③ DiagTooLexel</sup> アイコンをダブルクリックして Diagnostic Utility (診断ユーティリティ) を起動します。

### 注記:このユーティリティはプリンタファームウェア *V6.00* 以降のバージョンで動作し ます。

4. Diagnostic Utility(診断ユーティリティ)のデフォルトインターフェイス設定は USB イ ンターフェイスです。USB インターフェイスがプリンタに接続されている場合、他の設 定をインターフェイスフィールドで変更する必要はありません。

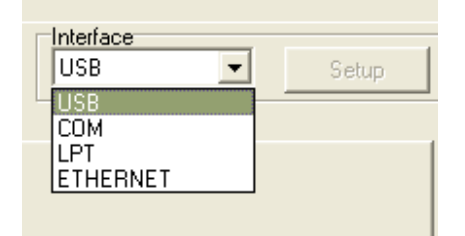

5. Printer Configuration (プリンタ構成) タブの Printer Function (プリンタ機能) グループ から Ethernet Setup (イーサーネット設定) ボタンをクリックして、オンボードイーサ ネットの IP アドレス、サブネットマスク、およびゲートウェイを設定します。

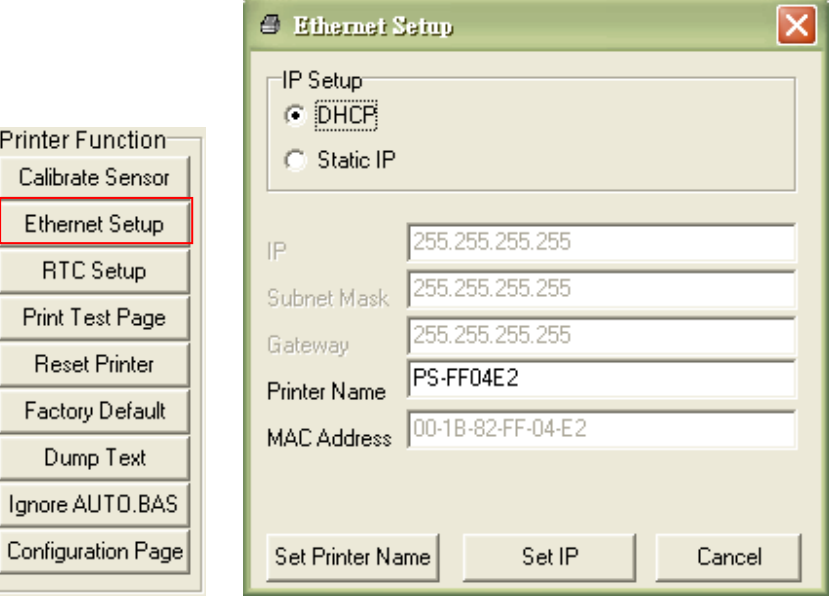

**3.4.2** イーサネットインターフェイスを使ってイーサネットインターフェイスを設定する

- 1. コンピュータとプリンタを LAN に接続します。
- 2. プリンタの電源を入れます。
- 3. <sup>28</sup> DiagToolexe アイコンをダブルクリックして Diagnostic Utility (診断ユーティリティ) を起動します。

#### 注記:このユーティリティはプリンタファームウェア *V6.00* 以降のバージョンで動作し ます。

4. Ethernet (イーサネット) をインターフェイスとして選択し、Setup (設定) ボタンをク リックしてオンボードイーサネットの IP アドレス、サブネットマスク、およびゲートウ ェイを設定します。

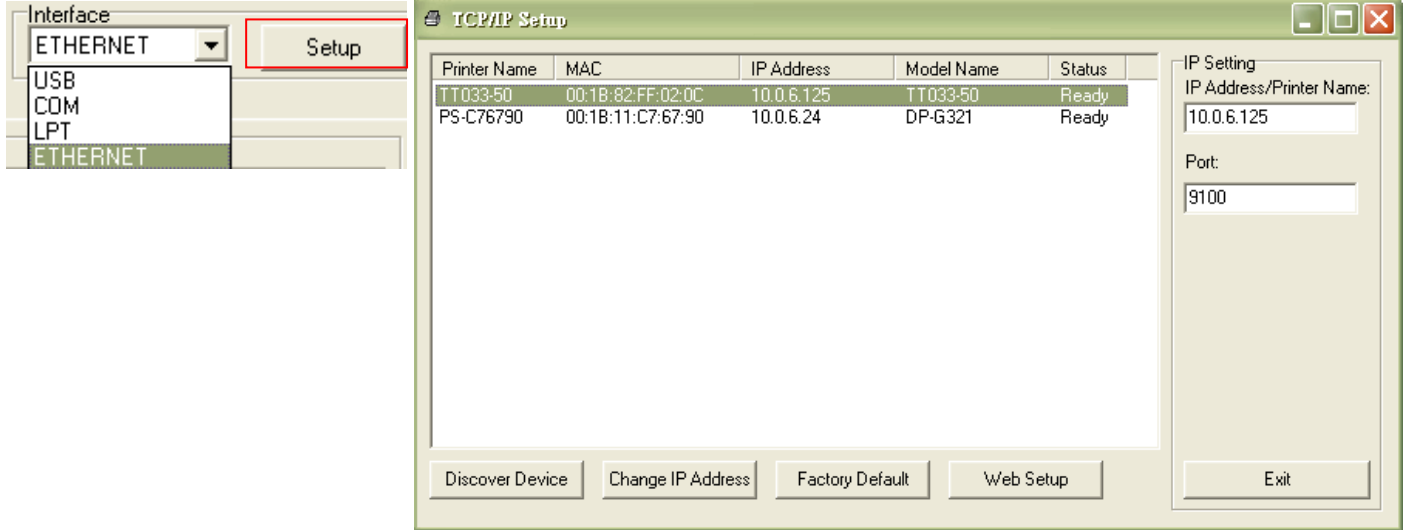

- 5. Discover Device (装置の発見) ボタンをクリックして、ネットワーク上に存在するプリ ンタを検索します。
- 6. リストされたプリンタの左側にあるプリンタを選択します。対応する IP アドレスが右側 の IP address/Printer Name (IP アドレス/プリンタ名) フィールドに表示されます。

7. Change IP Address(IP アドレスの変更)をクリックし、DHCP またはスタティックに よって得られた IP アドレスを構成します。

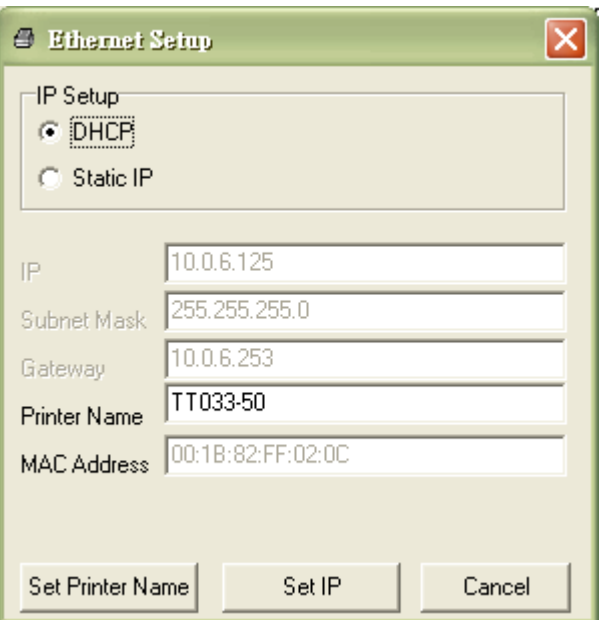

デフォルトの IP アドレスは DHCP によって得られます。設定をスタティックIPアド レスに変更するには、Static IP(スタティック IP)のラジオボタンをクリックしてから IP アドレス、サブネットマスク、およびゲートウェイを入力します。Set IP (IP を設 定)をクリックして設定を有効にします。

また、このフィールドに別のモデル名を入力して Printer Name (プリンタ名) を変更し てから Set Printer Name(プリンタ名を設定)をクリックして、この変更を有効にする こともできます。

- 注記:*Set Printer Name*(プリンタ名を設定)または *Set IP*(IPを設定)ボタンをク リックするとプリンタがリセットされ、設定が有効になります。
- 8. Exit(終了)ボタンをクリックしてイーサネットインターフェイス設定を終了し、 Diagnostic Tool (診断ツール)メイン画面に戻ります。

工場出荷時のデフォルトボタン

この機能は DHCP により得た IP、サブネットマスク、ゲートウェイのパラメータをリ セットし、プリンタ名をリセットます。

ウェブ設定ボタン

プリンタの設定で Diagnostic Utility(診断ユーティリティ)を使用する場合を除き、プ リンタ設定およびステータスを検索/構成したり、または IE や Firefox Web ブラウザで ファームウェアを更新することができます。この機能は分かりやすい設定インターフェ イスを提供し、ネットワーク上でプリンタをリモート管理します。

## **3.5 MicroSD** メモリーカードの取り付け

1. SD メモリーカードのカバーを開きます。

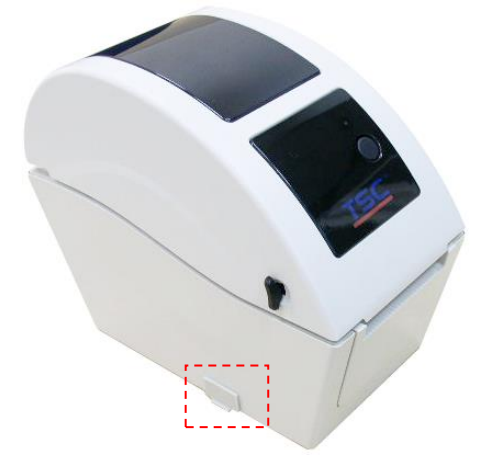

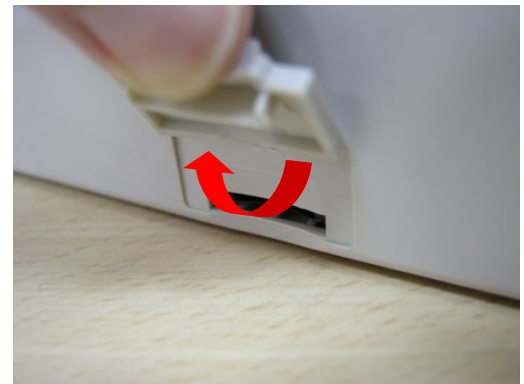

2. MicroSD カードをソケットに挿入します。

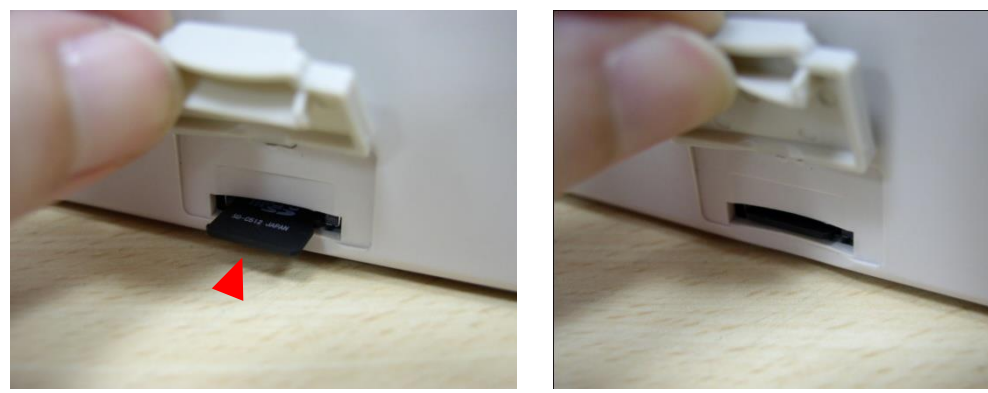

3. メモリーカードカバーを閉じます。

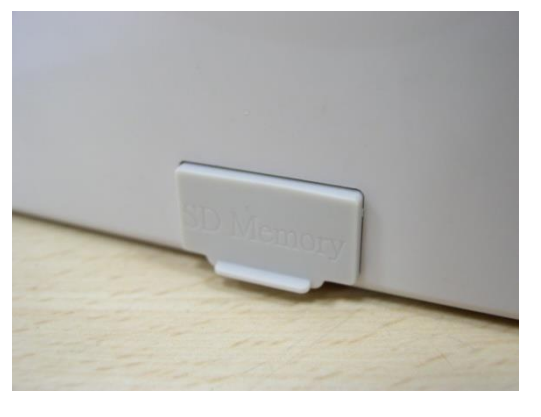

\* 推奨 SD カードの仕様。

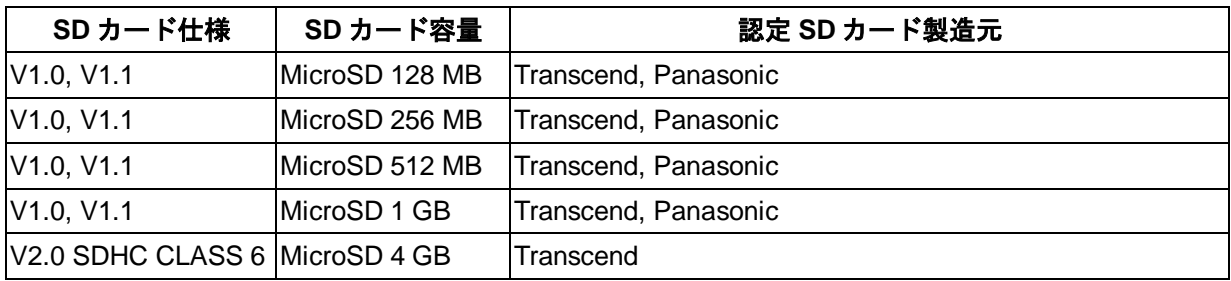

- DOS FAT ファイルシステムは SD カードに対応しています。

- SD カードに格納されるフォルダ/ファイルは 8.3 ファイル名フォーマットでなければなりません。

## **3.6** プリンタの壁への取り付け

プリンタの下部には3つの穴があります。プリンタはネジ頭 3.0mm~3.5mm のネジで壁に取 り付けることができます。

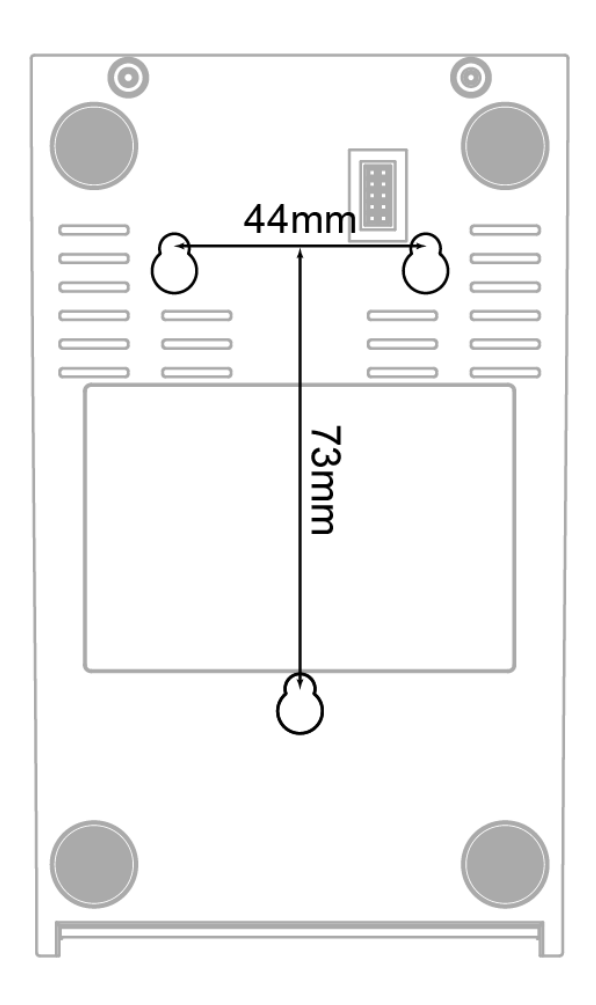

注記:落下しないように正しく掛けてください。

### **3.7** プリンタ **USB** ホストインターフェイス付き **PC USB** キーボードの

### 使用(**TDP-225W** モデルの工場出荷オプション)

- 1. プリンタの電源を切ります。
- 2. PC USB キーボードをプリンタ USB ホストインターフェイスに差し込みます。
- 3. プリンタの電源を入れます。
- 4. キーボードの **F1** キーを押すと、プリンタ LCD には次のように表示されます。

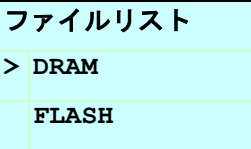

- 5. キーボードの アップ M またはダウン |↓ キーを使って >カーソルを動かし、 先にファ イルを保存した DRAM、FLASH または CARD のいずれかを選択します。そしてキーボ ードの **Enter** キーを押してファイルを一覧します。
- 6. ファイルを選択して **Enter** キーを押し、BAS プログラムを実行します。

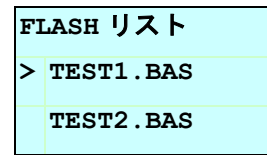

7. これで、スタンドアローンのアプリケーションに対してキーボードからデータを入力で きるようになりました。

PC キーボードの **F1** キーを押すと、この機能が起動します。 アップ↑ またはダウン ↓ キーを押してカーソルをオプションまで移動します。 **Esc** キーを押すと前のメニューに戻ります。 **Enter** キーを押すとカーソルが置かれたオプションを入力/実行します。 **Ctrl + C** キーを押してプリンタをリセットし、Ready(準備完了)を入力します。

注記:**USB** ホストは **TDP-225W** モデル用工場出荷オプションのインターフェイスです。

## **4.LED** とボタン機能

このプリンタにはボタン1つと 3 色 LED インジケータが1つ付いています。異なる色の LED を表示してボタンを押すことにより、プリンタはラベルをフィードしたり、印刷ジョ ブを一時停止したり、メディアセンサーを選択し較正したり、プリンタのセルフテスト報告 を印刷したり、デフォルトにプリンタをリセット(初期化)することができます。異なる機 能については以下のボタン操作を参照してください。

### **4.1 LED** インジケータ

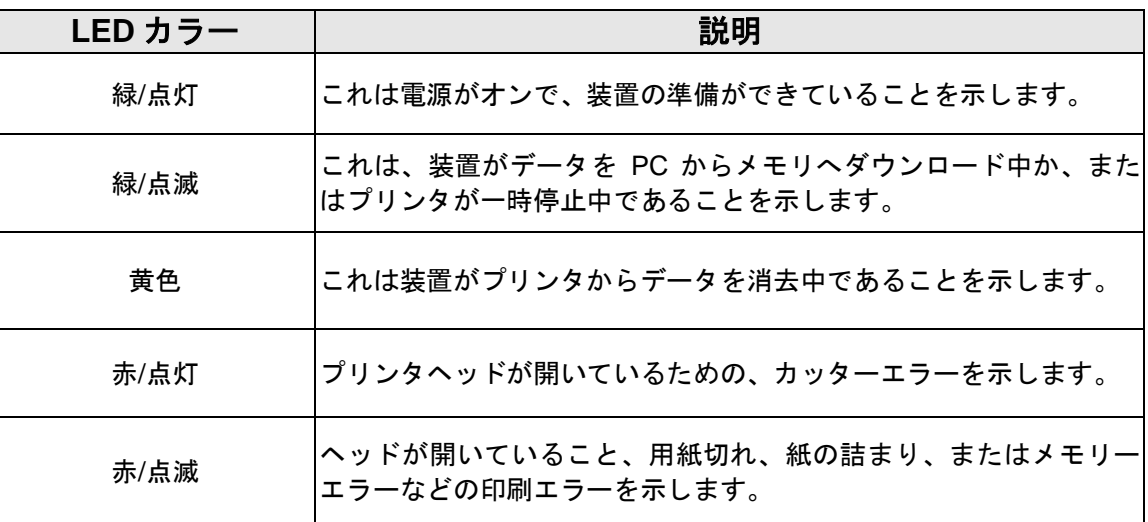

### **4.2** 通常ボタン機能

#### **1.** フィードラベル

プリンタの用意ができたら、ボタンを押して1つのラベルを次のラベルの先頭に送り込 みます。

#### **2.** 印刷ジョブの一時停止

プリンタの印刷中にボタンを押すと、印刷ジョブが一時停止します。プリンタが一時停 止すると LED が緑に点滅します。ボタンを再び押すと、印刷ジョブが継続されます。

## **4.3** パワーオン・ユーティリティ

プリンタハードウェアを設定しテストするための 6 つのパワーオン・ユーティリティがあり

ます。これらのユーティリティは、FEED(フィード)ボタンを押してから、プリンタの電 源を入れると同時に、違う色の LED でボタンを同時に放すことで起動します。

さまざまなパワーオン・ユーティリティについては以下のステップに従ってください。 1.電源スイッチを切ります。

2.ボタンを押し続けて電源スイッチをオンにします。

3. LED が異なる機能を異なるカラーで表示したら、ボタンを放します。

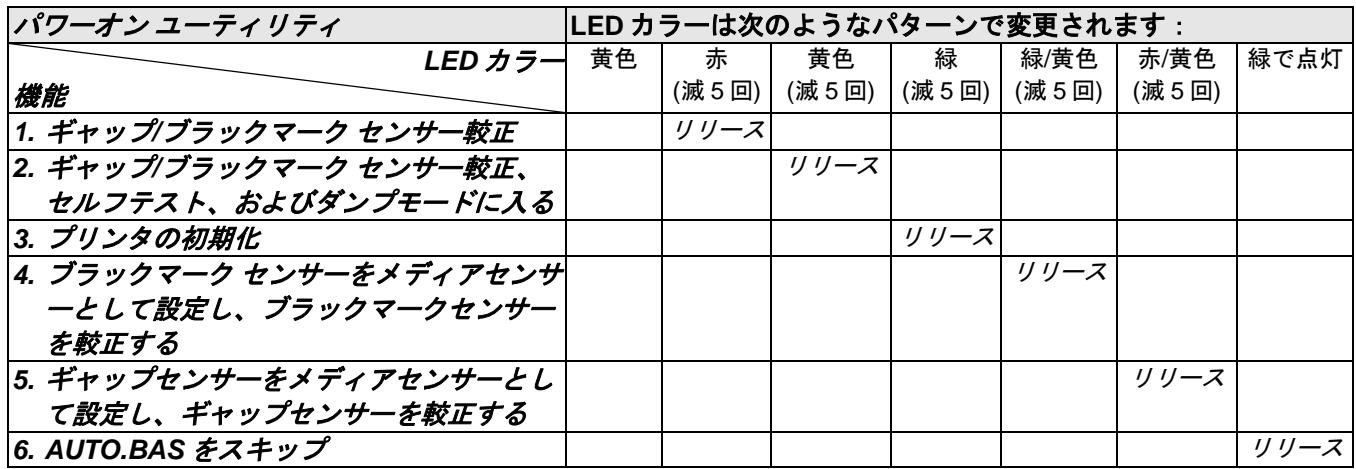

#### **4.3.1** ギャップ**/**ブラックマーク センサー較正

ギャップ/ブラックマーク センサー感度は以下の条件で較正される必要があります:

1.新品のプリンタ

2.ラベルストックを変更します。

3.プリンタの初期化。

以下のステップにしたがってギャップ/ブラックマークセンサーを較正してください。 1.電源スイッチを切ります。

2.ボタンを押し続けて電源スイッチをオンにします。

3. LED が赤で点滅し始めたらボタンを放します (5 回の点滅のうちどの赤でも可)。

- これにより、ギャップ/ブラックマーク センサー感度が較正されます。
- LED カラーは次の順序で変更されます: 黄色 → **赤 (5 回点滅)** → 黄色 (5 回点滅) → 緑 (5 回点滅) → 緑/黄色 (5 回点滅) → 赤/黄色 (5 回点滅) → 緑で点灯

注記:

- **1.** センサー較正は(診断ツール)またはパワーオン・ユーティリティにより行うことができます。詳細 は「**3.3** 診断ツール」セクションを参照してください。
- **2.** センサーを較正する前に、ギャップまたはブラックマークセンサータイプを選択してください。

#### **4.3.2** ギャップ**/**ブラックマーク較正、セルフテスト、ダンプモード

ギャップ/ブラックマークセンサーを較正しながら、プリンタはラベル長を測定し、内部構 成(セルフテスト)をラベルに印刷し、そしてダンプモードに入ります。ギャップまたはブ ラックマークセンサーの較正は、最後の印刷ジョブでのセンサー設定に依存します。 以下のステップにしたがってセンサーを較正してください。

1.電源スイッチを切ります。

2.ボタンを押し続けて電源スイッチをオンにします。

3. LED が黄色で点滅を始めたらボタンを放します。(5 回の点滅のうちどの黄色でも可)。

- LED カラーは次の順序で変更されます: 黄色 → 赤 (5 回点滅) → **黄色 (5 回点滅)** → 緑 (5 回点滅) → 緑/黄色 (5 回点滅) → 赤/黄色 (5回点滅) → 緑で点灯
- 4.センサーが較正され、ラベル長が測定され、内部設定が印刷されると、ダンプモードに入 ります。

注記:

- **1.** センサー較正は(診断ツール)またはパワーオン・ユーティリティにより行うことができます。詳細 は「**3.3** 診断ツール」セクションを参照してください。
- **2.** センサーを較正する前に、ギャップまたはブラックマークセンサータイプを選択してください。

#### セルフテスト

プリンタはギャップ/ブラックマーク センサー較正の後、プリンタ構成を印刷します。 セ ルフテストのプリントアウトは、発熱素子、プリンタ構成、空きメモリ空間になんらかの ドット損傷がないか点検するのに使用できます。

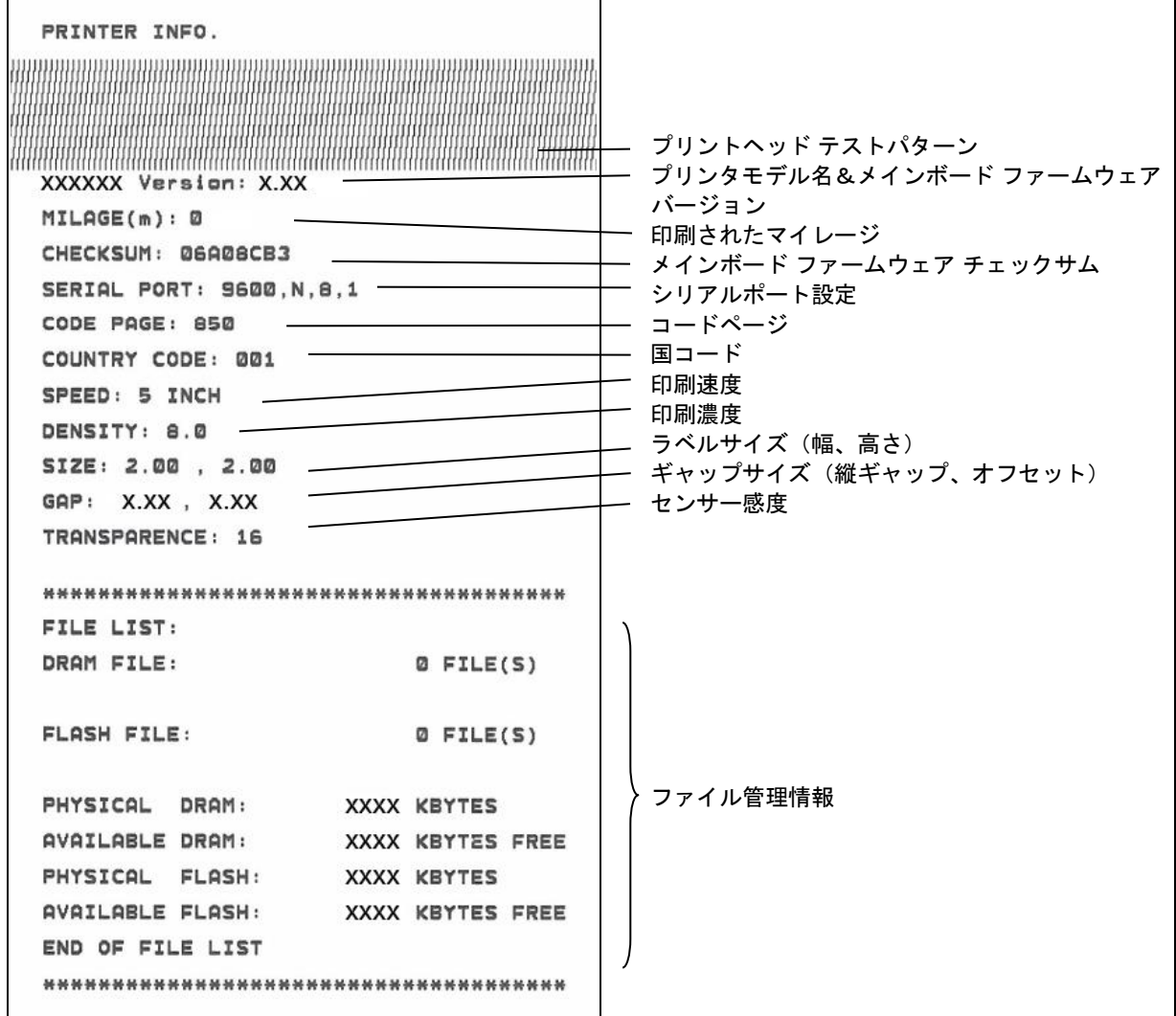

## ■ ダンプモード

プリンタはプリンタ構成の印刷後にダンプモードに入ります。ダンプモードでは、すべての 文字が次のように 2 列に印刷されます。左側の文字はお客様のシステムから受け取られたも ので、右側のデータは文字に対応する 16 進値です。これにより、ユーザーやエンジニアは プログラムを検証しデバッグできるようになります。

ASCII データ ASCII データの左側列に関 連する 16 進法データ

#### 注記:

- **1.** ダンプモードは幅 **2** インチの紙幅を必要とします・
- **2.** 通常印刷でプリンタを再開するには、電源をオフ**/**オンします。
- 3. FEED (フィード) ボタンを押すと前のメニューに戻ります。

#### **4.3.3** プリンタの初期化

プリンタの初期化は、DRAM をクリアしてプリンタ設定をデフォルトに戻すのに使用され ます。

プリンタの初期化は次のような手順で有効になります。

- 1.電源スイッチを切ります。
- 2.ボタンを押し続けて電源スイッチをオンにします。
- 3.黄色が 5 回点滅した後、LED が緑に変わったらボタンを放します (5 回の点滅のうちどの 緑でも可)。
- LED カラーは次のように変更されます: 黄色 → 赤 (5 回点滅) → 黄色 (5 回点滅) → 緑 (5 回**点滅)** → 緑/黄色 (5 回点滅) → 赤/黄色 (5回点滅) → 緑で点灯

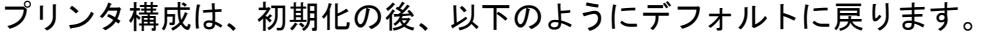

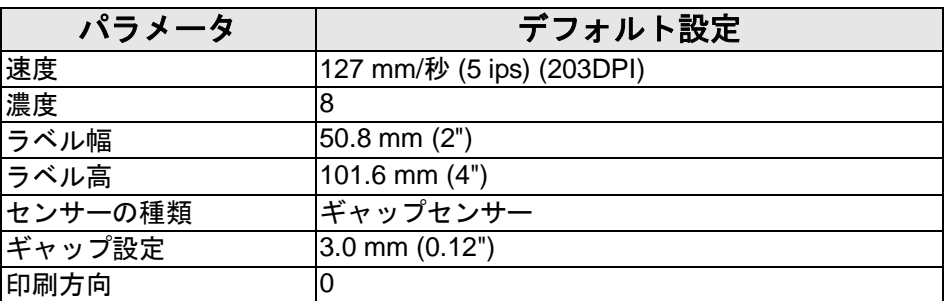

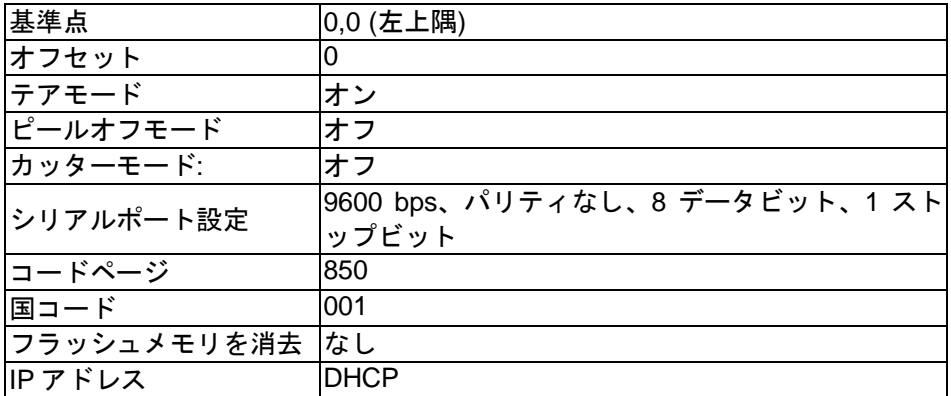

### **4.3.4** ブラックマーク センサーをメディアセンサーとして設定し、ブラックマークセンサーを 較正する

以下の手順に従ってください。

- 1.電源スイッチを切ります。
- 2.ボタンを押し続けて電源スイッチをオンにします。
- 3.緑が 5 回点滅した後、LED が 緑**/**黄色に変わったらボタンを放します。(5 回の点滅のうち どの緑/黄色でも可)。
- LED カラーは次のように変更されます: 黄色 → 赤 (5 回点滅) → 黄色 (5 回点滅) →緑 (5 回点滅) → **緑/黄色 (5 回点滅)** → 赤/黄色 (5回点滅) → 緑で点灯

#### **4.3.5** ギャップセンサーをメディアセンサーとして設定し、ギャップセンサーを較正する

以下の手順に従ってください。

1.電源スイッチを切ります。

- 2.ボタンを押し続けて電源スイッチをオンにします。
- 3.緑/黄色が 5 回点滅した後、LED が 赤**/**黄色に変わったらボタンを放します。(5 回の点滅 のうちどの赤/黄色でも可)。
- LED カラーは次のように変更されます: 黄色 → 赤 (5 回点滅) → 黄色 (5 回点滅) →緑 (5 回点滅) → 緑/黄色 (5 回点滅) → **赤/黄色 (5回点滅) → 緑で点灯**

#### **4.3.6 AUTO.BAS** をスキップ

TSPL2 プログラミング言語では、自動実行ファイルをフラッシュメモリにダウンロードす ることができます。プリンタの電源が入ると、直ちにプリンタは AUTO.BAS プログラムを 実行します。パワーオン・ユーティリティでプログラムを実行せずに、AUTO.BAS プログ ラムを中断することができます。

AUTO.BAS プログラムをスキップするには、以下の手順に従ってください。 1.プリンタの電源を切ります。

- 2. FEED(フィード)ボタンを押してから、電源を入れてください。
- 3.LED が緑で点灯し始めたら FEED(フィード)ボタンを放します。
- LED カラーは次のように変更されます: 黄色 → 赤 (5 回点滅) → 黄色 (5 回点滅) → 緑 (5 回点滅) → 緑/黄色 (5 回点滅) → 赤/黄色 (5回点滅) → 緑で点灯
- 4.プリンタは AUTO.BAS プログラムを実行するために中断されます。

## **5.** トラブルシューティング

次のガイドは、本バーコードプリンタの操作中に発生する可能性のある最も一般的な問題点 をリストアップしています。推奨されるすべての解決策を実行してもプリンタが正常に機能 しない場合は、購入の小売店または販売業者のカスタマーサービス部にお問い合わせくださ い。

## **5.1 LED** ステータス

このセクションでは、プリンタの操作中に発生する可能性のある一般的な問題点を、LED ステータスと他の問題に基づいてリストアップしています。また、解決策も提示されます。

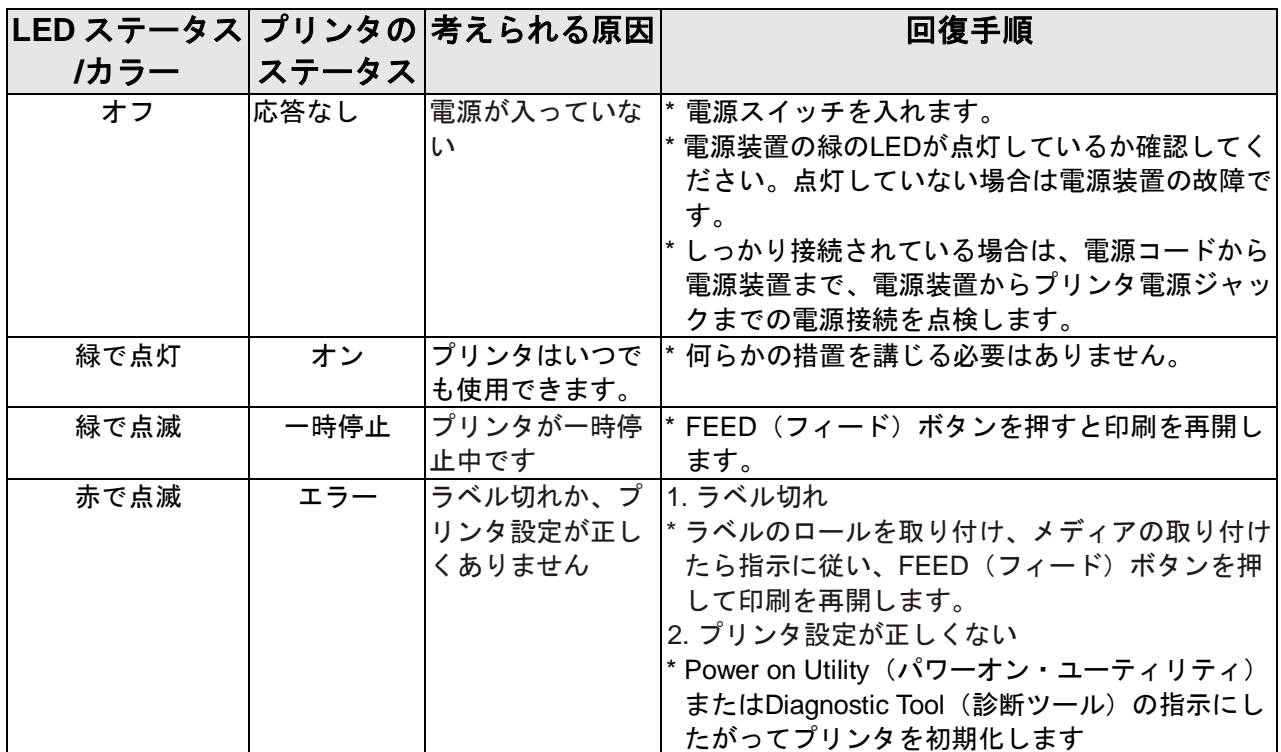

注記:

プリンタのステータスは **Diagnostic Tool**(診断ツール)上に簡単に表示することができます。 **Diagnostic Tool**(診断ツール)の詳細は、ソフトウェア **CD** ディスク内の使用説明を参照してくださ い。

## **5.2** 印刷問題

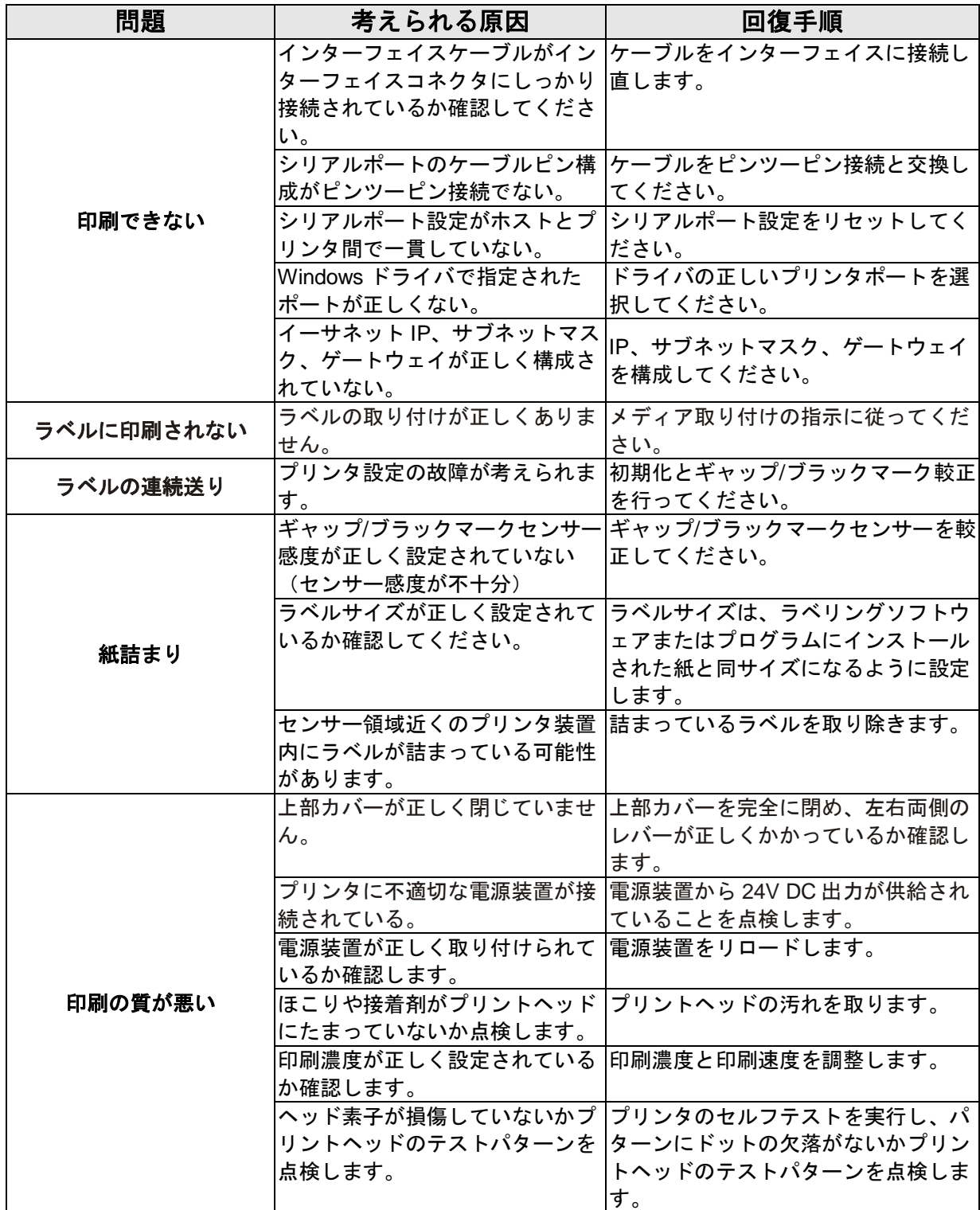

## **5.3** 液晶ディスプレー **(TDP-225** モデルのオプション**)**

このセクションでは、本プリンタの操作中に発生する可能性のある LCD 表示メッセージが 一覧されています。また、解決策も提示されます。

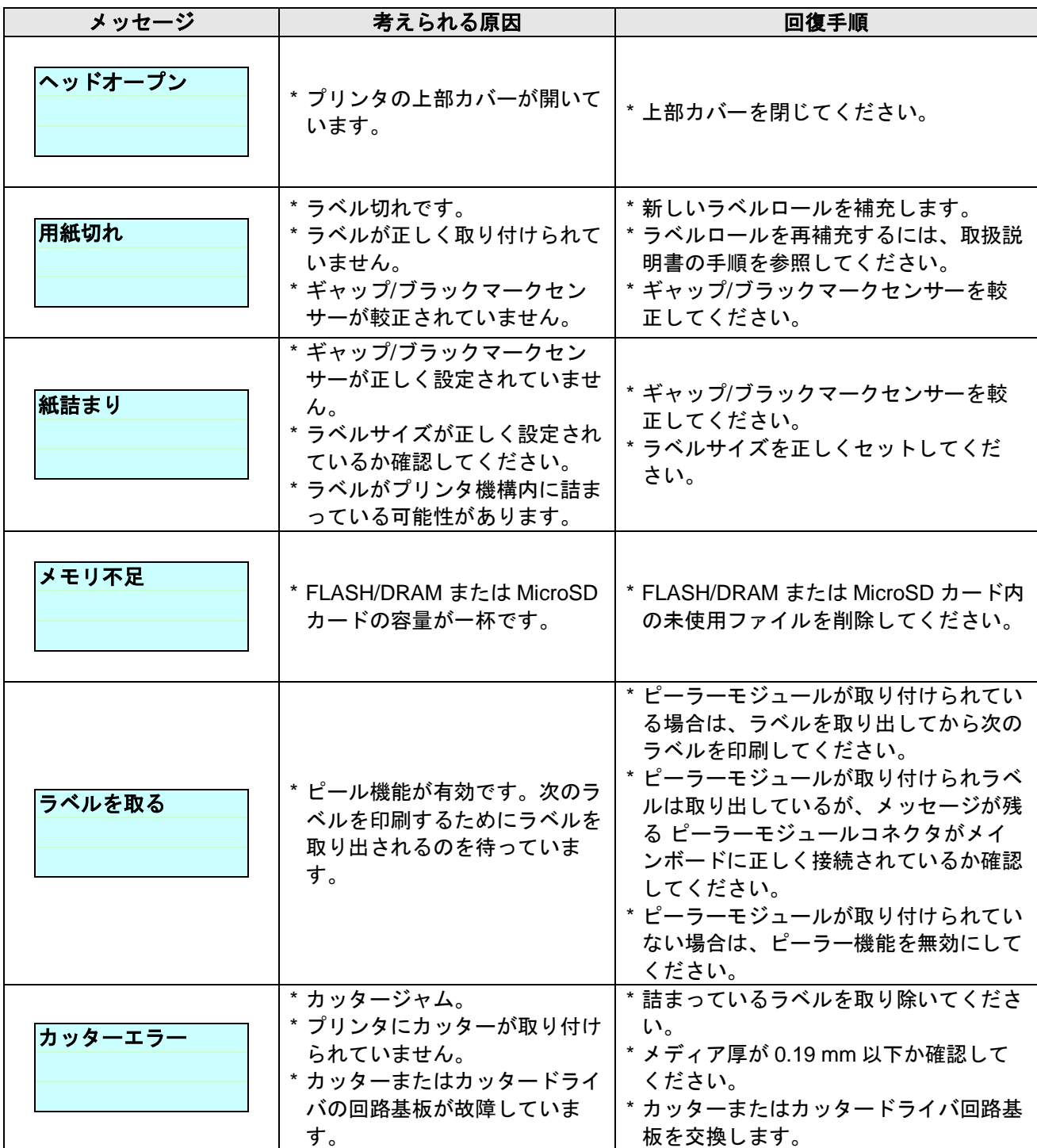

## **6.** メンテナンス

このセッションでは、プリンタを保守するための清浄ツールおよび方法を示します。

- 1. プリンタを清浄するには次のいずれかの材料を使用してください。
- 綿棒(ヘッドクリーナーペン)
- 柔らかい布
- 真空/ブロワーブラシ
- 100% エタノール
- 2. 清浄は次のプロセスで行われます。

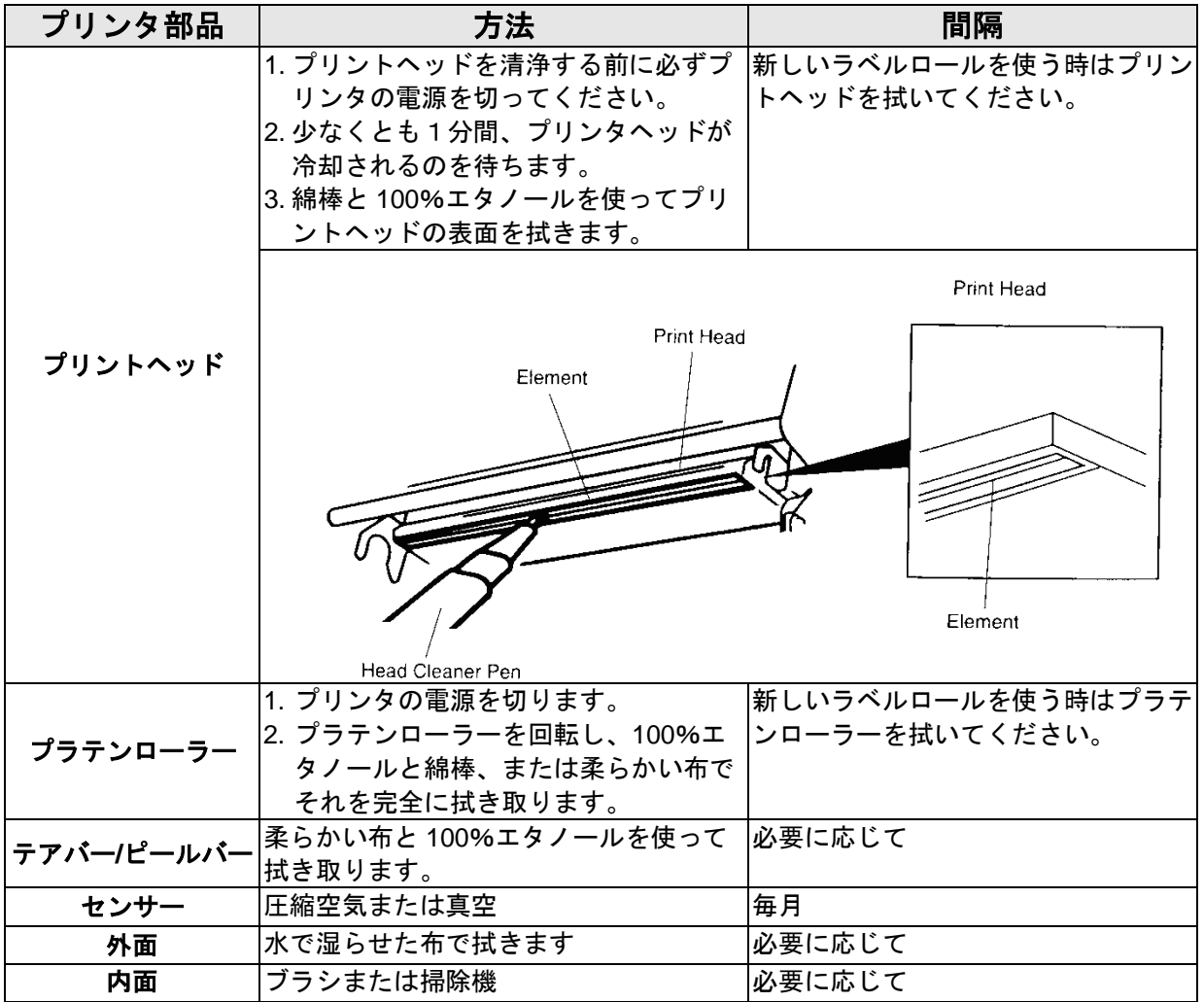

注記:

- プリンタヘッドに手を触れないでください。うっかりヘッドに触れてしまった場合は、エタノールを使っ て汚れを取り除きます。
- 100%エタノールを使ってください。医療用アルコールを使わないでください。プリンタヘッドが破損する 可能性があります。
- 新しいメディアを交換したら、プリンタの性能を維持しプリンタの寿命を延ばすために、プリンタヘッド と電源センサーを定期的に洗浄します。
- このプリンタのドットラインあたりの最大印刷比は **15%**です。完全なウェブ黒線を印刷するために、黒線

の最大高は **40** ドット、すなわち **203DPI** 解像度プリンタで **5mm** に制限されます。

# 改訂履歴

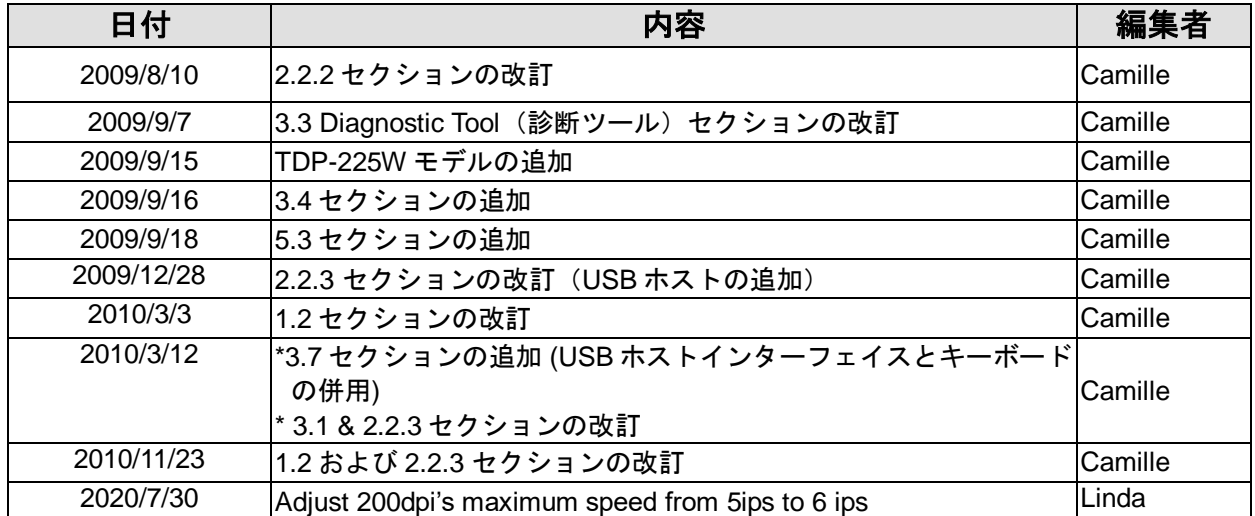

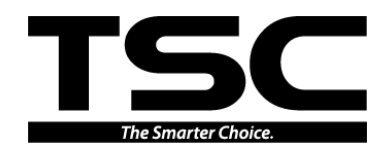

TSC Auto ID Technology Co., Ltd.

本社

9F., No.95, Minquan Rd., Xindian Dist., New Taipei City 23141, Taiwan (R.O.C.) 電話: +886-2-2218-6789 ファックス:+886-2-2218-5678 ホームページ:www.tscprinters.com **電子メール: printer\_sales@tscprinters.com** tech\_support@tscprinters.com

#### 利澤工場

No.35, Sec. 2, Ligong 1<sup>st</sup> Rd., Wujie Township, Yilan County 26841, Taiwan (R.O.C.) 電話: +886-3-990-6677 ファックス:+886-3-990-5577